Первый ОФД

# Личный кабинет клиента\_продукт ОФД

❖

Инструкция пользователя

(Редакция от 18 апреля 2025г.)

# Оглавление

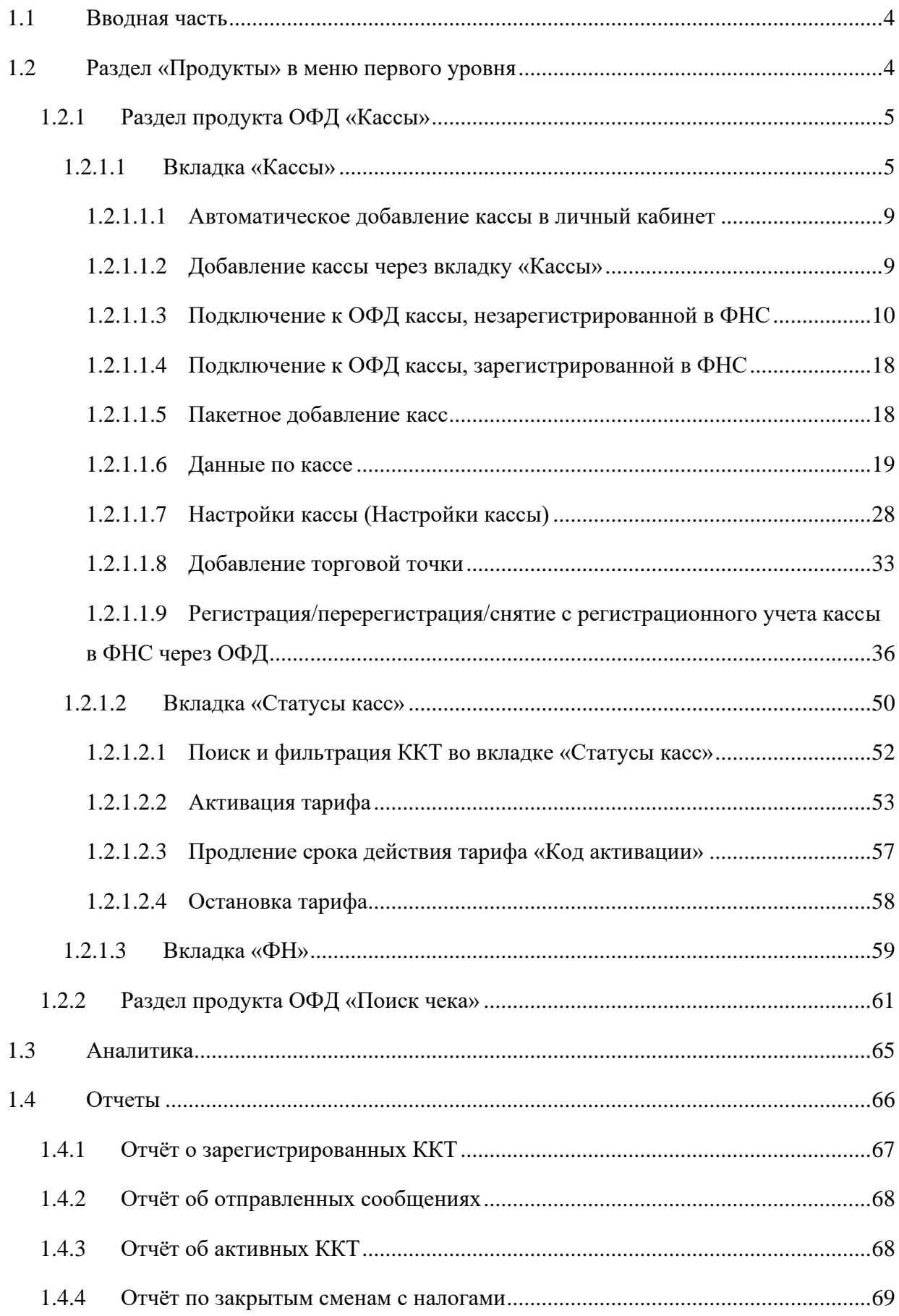

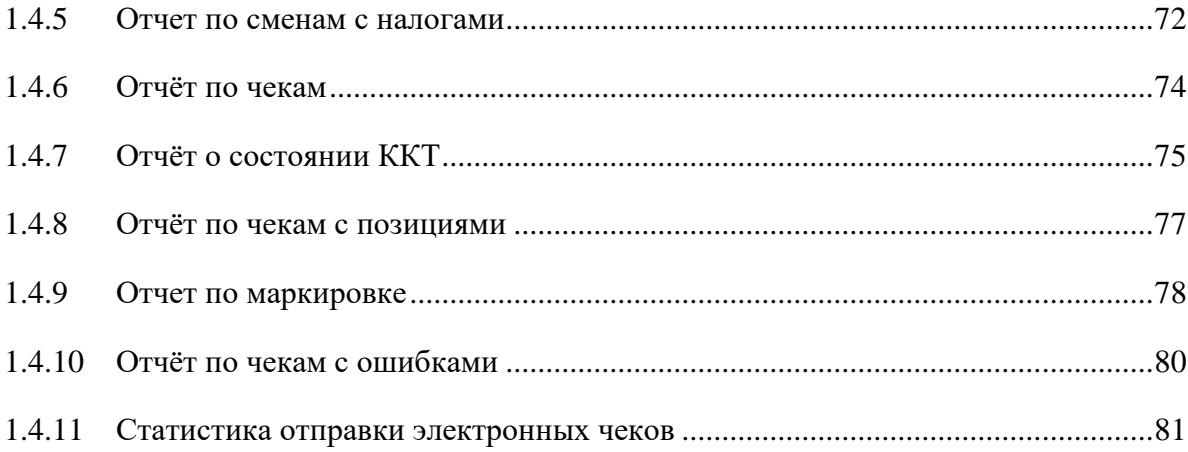

# <span id="page-3-0"></span>1.1 Вводная часть

Данная инструкция описывает добавляемый функционал при подключенном продукте ОФД к уже имеющемуся в личном кабинете клиента, приведенном в «Инструкции пользователя ЛК».

## <span id="page-3-1"></span>1.2 Раздел «Продукты» в меню первого уровня

Выберите раздел «Продукты» в меню первого уровня для перехода к разделам подключенного продукта ОФД.

Раздел «Продукты» отображается в меню первого уровня только при наличии уже подключенных продуктов.

При выборе данного раздела открывается меню второго уровня между меню первого уровня и основным экраном, на котором выводятся доступные пользователю разделы подключенных продуктов (для продукта ОФД – это разделы «Кассы», «Поиск чека») [\(Рисунок 1\)](#page-3-3).

| 債                               | DФД                           | 血加压量                                                                            | $700x$ A                                          |                                                             |                                         |                                         |                                                           |               |
|---------------------------------|-------------------------------|---------------------------------------------------------------------------------|---------------------------------------------------|-------------------------------------------------------------|-----------------------------------------|-----------------------------------------|-----------------------------------------------------------|---------------|
| ۵                               | Kancus<br>Thiera vess<br>777. | Статусы касс ФН<br>Кассы                                                        |                                                   |                                                             |                                         |                                         | Personause a BHC                                          | Roteners w.   |
| <b>Summer</b><br>圃<br>Timiperve | $+$ Newpon                    | al communication record<br>K                                                    |                                                   |                                                             |                                         |                                         |                                                           |               |
| 业<br>Angeletter                 |                               | A Post same                                                                     |                                                   |                                                             |                                         |                                         |                                                           | $\Rightarrow$ |
| 己<br><b>Orwine</b>              |                               | GM 11-4<br>Kenne<br>1993 V                                                      | Castrout<br>143-C)                                | Topols                                                      | Persyrginger a CHC                      | Perguo GH                               | Corrossee OH                                              | 井             |
| Ô<br><b>Martinez</b>            |                               | to look it<br>THE B -DESIR 24 YEARS TO                                          | crossing of<br>iexpute 2                          | entrenposan: 12<br>the personal states of                   | наисмотрировных тт.<br>HO SERGISSING T  | INMATIL DETECTABLE<br>netwee 3 guest in | <b>ISBMIN OFF ANOCHEMA!</b><br>people distances 3 great 2 |               |
|                                 |                               | He is dette 48 hands a Goree 1<br>никрования чинг?                              | ser Bunton II.<br>terms a component like ages II. | In a summer contact 2 starts IT<br>истоком музек 30 дний. 1 | single retirement E.<br>participates E. | sente 30 great it                       | ресурс ФН менее 36 дний: 1                                |               |
|                                 |                               | we a new hirest prett as                                                        |                                                   |                                                             | Senator service of                      |                                         |                                                           |               |
|                                 |                               | Марововка<br>2 не передаче уведилили на 15                                      |                                                   |                                                             |                                         |                                         |                                                           |               |
| o<br><b>Gentland</b>            |                               | BAT He yearnoon, remainders a NOI iii<br><b>IM-TOTOAUSTRANIMAL SHOCANTER: 1</b> |                                                   |                                                             |                                         |                                         |                                                           |               |

*Рисунок 1. Раздел «Продукты»*

<span id="page-3-3"></span>При нажатии на «+Продукт» осуществится переход в раздел «Магазин» меню первого уровня.

<span id="page-3-2"></span>Для того, чтобы свернуть меню второго уровня нажмите на значок S «Свернуть меню». Для раскрытия меню нажмите на значок «Развернуть меню» или перейдите в раздел «Продукты».

# 1.2.1 Раздел продукта ОФД «Кассы»

Для просмотра списка подключенных к ОФД касс и их статусов, а также информации о ФН выберите в меню первого уровня раздел «Продукты», а в меню второго уровня «Кассы» [\(Рисунок 1\)](#page-3-3). При этом по умолчанию откроется вкладка «Кассы» [\(Рисунок](#page-4-1)  [2\)](#page-4-1). Раздел включает в себя 3 вкладки: «Кассы», «Статусы касс» и «ФН».

| Comemistratiques e securité                       |                                 |                         |                      |                           |                           |                                    |                 |
|---------------------------------------------------|---------------------------------|-------------------------|----------------------|---------------------------|---------------------------|------------------------------------|-----------------|
|                                                   |                                 |                         |                      |                           |                           |                                    |                 |
| Q. Home name:                                     |                                 |                         |                      |                           |                           |                                    | Ξ               |
|                                                   |                                 |                         |                      |                           |                           |                                    | Ħ.              |
| 2012/07/27<br>Kienu                               | 035033<br>Claims:               | 80,05<br>Tapedy         | Регистрация в ФНС    | Porspo divi               | Cocromer OH               | Маркириния                         |                 |
| A MALE                                            | <b>COMMERCIAL</b>               | ватиемрованг. 12.       | зарегистрировани: 11 | <b>JUNIOR SECONDIST 2</b> | reservs 6H astonymer.2    | не передана уведомлений; I         |                 |
| ses a cena 24 years: 1                            | токрыта: 2                      | to an accompany's       | не завездние. 1      | 3.5 est Eseres            | резурс ФИ менее 3 дней: 1 | [kg He удалось прожереть в ЧО: 1]. |                 |
| se a cens 40 years a flores. T                    | Ho Blums 11                     | important (p.4.)        | Transverse 3         | мние 30 дней А            | person UH sense 30 peek T | [M] отведенный реальтет! !         |                 |
| Horostown Treat Value 7                           | panels derived and 14 kilom-fi- | истения через 30 дник 1 | institute business.  |                           |                           |                                    |                 |
| and it claims follows, growing wi-                |                                 |                         | termed spokes of     |                           |                           |                                    |                 |
|                                                   |                                 |                         |                      |                           |                           |                                    |                 |
| Групп, В. Тертиция тененс 2. Кросс 12. В остис В. |                                 |                         |                      |                           |                           |                                    | 250030P 3,00P 1 |

*Рисунок 2. Вкладка «Кассы» в разделе «Кассы» меню второго уровня*

#### <span id="page-4-1"></span><span id="page-4-0"></span>*1.2.1.1 Вкладка «Кассы»*

Для просмотра статистики по выручке и чекам нажмите значок • справа от «Статистика по выручке и чекам».

Добавление ККТ в личный кабинет возможно 2 способами:

- Автоматически после передачи отчёта о регистрации в «Первый ОФД»;
- Вручную через вкладку «Кассы» в разделе информации о кассах и ФН.

Для добавления новой группы касс, торговой точки или кассы через вкладку «Кассы» нажмите на кнопку «Добавить» и выберите в выпадающем меню добавляемый параметр [\(Рисунок 2\)](#page-4-1).

Для экспорта данных по кассам из раздела «Кассы» нажмите на кнопку «Экспорт

данных» <sup>38</sup> экспорт данных  $\boxed{\underline{\underline{\underline{\mathbf{w}}}}$ . При этом в файл формата \*xlsx выгружаются данные в следующие колонки: путь к кассе, адрес торговой точки, внутреннее имя ККТ, регистрационный номер ККТ, номер ФН, заводской номер ККТ, модель ККТ, номер последней смены, статус смены, количество чеков последней смены, дата последнего документа, возвраты, продажи, номер последнего ФД с ошибкой ФЛК, дата последнего ФД с ошибкой ФЛК.

Для поиска необходимой кассы в списке введите в строку «Поиск кассы» её регистрационный номер/заводской номер/внутреннее наименование или их часть. При наличии совпадений во вкладке «Кассы» выведется список касс в соответствии с выставленными критериями поиска.

Под строкой поиска кассы расположены фильтры по статусам касс. Для вывода нужных фильтров на экран нажмите на значок  $\left| \equiv \right|$ , выберите нужные колонки, в которые входят искомые фильтры. Доступны следующие фильтры: по времени нахождения касс в сети, по статусу смены, по тарифу (активирован/не активирован/истекает через 3 дня), статусу регистрации кассы в ФНС, ресурсу ФН, состоянию ФН. При выставлении фильтра «в сети» во вкладке «Кассы» выведется список касс, в который входят кассы, передающие фискальные данные на данный момент, а также кассы, которые передавали фискальные данные в течение последних 24 часов. При выставлении фильтра «не в сети 24 часа» во вкладке «Кассы» отобразится список касс, в который входят кассы, которые не передавали фискальные данные от 24 часов (включительно) до 48 часов.

При выставлении фильтра «не в сети 48 часов и более» во вкладке «Кассы» появится список касс, в который входят кассы, которые не передавали фискальные данные от 48 часов (включительно) и более.

При выставлении фильтра  $\mathbb{R}$  не передано уведомлений в списке касс будут отображаться кассы, у которых есть непереданные уведомления о реализации маркированных товаров.

При выставлении фильтра [M] Не удалось проверить в ЧЗ в списке касс будут отображаться кассы, у которых имеются чеки с маркированными товарами, коды маркировки которых не удалось проверить в Честном знаке.

При выставлении фильтра [М-] отрицательный результат в списке касс будут отображаться кассы, у которых имеются чеки с маркированными товарами, коды маркировки у которых НЕ прошли проверку в Честном знаке (что-то с данными кодами не так/коды некорректные).

Для сброса выставленного фильтра нажмите на выставленный фильтр повторно.

Для использования фильтра «Не в сети более, дней» нажмите на него. Появится выпадающее окно с полем «Нет документов от кассы, дней» [\(Рисунок 3\)](#page-6-0). Укажите количество дней, введя значение в данное поле или передвинув ползунок на нужное значение. После чего нажмите «Показать».

При успешном использовании фильтра во вкладке «Мониторинг» отобразятся только кассы, от которых нет документов указанное количество дней. Для отмены действий нажмите «Сбросить».

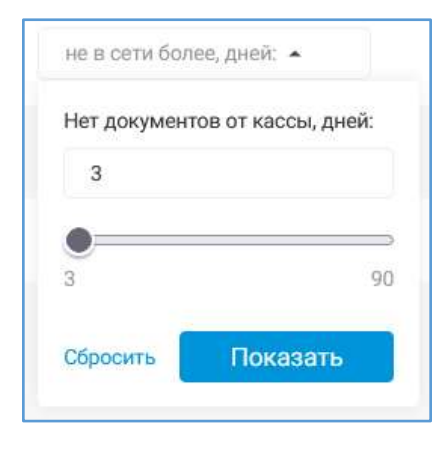

*Рисунок 3. Фильтр «Нет документов, дней»*

<span id="page-6-0"></span>При выставлении фильтра «некорректные чеки» появится список касс, в который входят кассы с ошибками с сформированных документах за последние 30 дней.

Одновременно можно применить только один фильтр.

Во вкладке «Кассы» введены следующие обозначения: • группа торговых точек, д - отдельная торговая точка, В - касса. Выбранная в данный момент торговая точка/касса/группа касс подсвечивается голубым цветом и меняет свой значок на .

Иерархия касс в зависимости от почтового индекса, указанного в адресе торговой точки, в которой расположена касса. При добавлении индекса в группу или его изменения у группы будет происходить добавление в эту группу всех торговых точек без групп с аналогичным индексом. При удалении индекса у группы торговых точек торговые точки с соответствующим индексом продолжают отображаться в группе. Если имеются две группы с одинаковыми индексами, то при добавлении торговой точки с таким же индексом она войдет в состав первой найденной группы торговых точек с таким индексом. При создании торговой точки без почтового индекса в адресе места ее расположения и необходимости включения ее в группу торговых точек переместите ее туда перейдя в настройки группы торговой точки.

Для просмотра иерархии касс организации и распределения касс по группам торговых точек или торговым точкам нажмите на значок , расположенный справа от наименования интересующей группы ККТ/торговой точки. Чтобы скрыть данную информацию нажмите на значок  $\hat{\ }$ , расположенный справа от наименования раскрытой

группы ККТ/торговой точки. Группы касс могут содержать в себе другие группы ККТ и/или торговые точки. Кассы могут быть сгруппированы по торговым точкам.

По умолчанию автоматически:

- Кассы без торговой точки собираются в группе с названием «ККТ без адреса»,
- При наличии почтового индекса, указанного в адресе торговой точке, торговые точки вместе с входящими в них кассами образуют группы торговых точек.

По каждой группе торговых точек выводится следующая информация:

- Название;
- Количество торговых точек, входящих в нее;
- Общее количество касс;
- Количество касс, находящихся в сети;
- Сумма продаж в рублях;
- Сумма возвратов в рублях (при их наличии).

По каждой торговой точке отображаются следующие данные:

- Название;
- Общее количество касс, расположенных в ней;
- Количество касс, находящихся в сети;
- Адрес места расположения торговой точки;
- Сумма продаж в рублях;
- Сумма возвратов в рублях (при их наличии).

По каждой кассе выводится следующая информация:

- Название;
- Заводской номер;
- PHM:
- Дата и время получения последнего документа от кассы;
- Номер смены;
- Количество чеков (при их наличии, иначе отображается «нет чеков»);
- Сумма продаж в рублях;
- Сумма возвратов в рублях (при их наличии).

Нажмите на нужную группу торговых точек/торговую точку/кассу для перехода к странице ее настроек. Более подробное описание страницы настроек кассы приведено в разделе [1.2.1.1.7](#page-27-0) [«Настройки кассы \(Настройки](#page-27-0) кассы)», страницы настроек группы торговых точек – в разделе [1.2.1.1.8.1](#page-32-1) [«Группа торговых точек»](#page-32-1), страницы настроек торговой точки – в разделе [1.2.1.1.8.3](#page-34-0) «Настройки [торговой точки»](#page-34-0).

Для удаления ТТ или группы ТТ наведите на нужный объект. В данной строке справа от объекта будет располагаться значок «Корзина» [\(Рисунок 4\)](#page-8-2). Нажмите на нее для удаления ТТ или группы ТТ.

<span id="page-8-2"></span>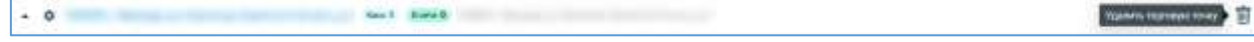

# *Рисунок 4. Удаление объекта (ТТ или группы ТТ)*

Причем при удалении группы ТТ вместе с ней будут удалены все подгруппы и все ТТ, которые она в себя включает. Удалении ТТ или группы ТТ, содержащие кассы невозможно. Для удаления перенесите все кассы в другую торговую точку.

# <span id="page-8-0"></span>1.2.1.1.1 Автоматическое добавление кассы в личный кабинет

Для автоматического добавления ККТ в личной кабинет пробейте на кассе отчет о регистрации. Перед пробитием отчета о регистрации пропишите на ККТ все необходимые настройки «Первый ОФД», приведенные во всплывающем окне «Настройки ККТ» [\(Рисунок 24\)](#page-27-1).

При успешной обработке отчета о регистрации касса появится во вкладках «Мониторинг» и «Кассы». Сведения по кассы будут такими же, как в отчёте о регистрации.

# <span id="page-8-1"></span>1.2.1.1.2 Добавление кассы через вкладку «Кассы»

Для добавления ККТ в личный кабинет нажмите кнопку «Добавить» и выберите в выпадающем меню «Касса» во вкладке «Кассы» [\(Рисунок 2\)](#page-4-1).

*Примечание: В ОФД возможно подключение касс как уже прошедших регистрацию в ФНС (ККТ присвоен регистрационный номер), так еще незарегистрированных в ФНС (у ККТ нет регистрационного номера). Если у ККТ отсутствует регистрационный номер, то для его получения можно осуществить полную регистрацию ККТ в ФНС через ОФД.* 

Возможно 2 варианта добавления касс в личный кабинет:

- Подключение каждой кассы по отдельности в ручном режиме в разделе «Добавление кассы»;
- Добавление пакета ККТ с помощью подгрузки шаблона со списком ККТ в разделе «Пакетное добавление касс».

После нажатия на кнопку «Добавить» и выбора в выпадающем меню «Касса» во вкладке «Кассы» откроется вкладка «Добавление кассы» на странице «Добавление кассы» [\(Рисунок 5\)](#page-9-1).

Введите данные в обязательные для заполнения поля. Если часть обязательных для заполнения полей осталась не заполнена или в них были введены некорректные данные, то система подсветит их красным цветом и укажет вам на ошибку.

В этом случае исправьте неточности и повторно нажмите на кнопку «Добавить». Подробное описание дальнейшего процесса подключения кассы и выбора тарифа для нее приведено в разделе [1.2.1.2.2](#page-52-0) [«Активация тарифа»](#page-52-0).

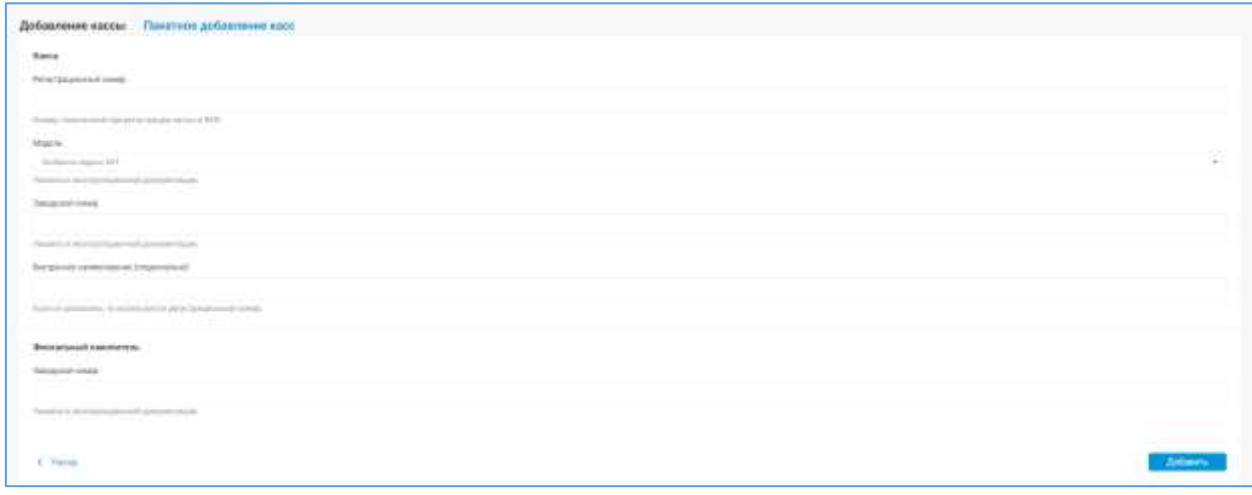

*Рисунок 5. Раздел «Добавление кассы» на странице «Добавление кассы»*

# <span id="page-9-1"></span><span id="page-9-0"></span>1.2.1.1.3 Подключение к ОФД кассы, незарегистрированной в ФНС

Передача сведений в ФНС через ОФД от кассы, непрошедшей регистрацию в ФНС, невозможна. В личном кабинете предусмотрен полный цикл регистрации ККТ в ФНС через ОФД.

Для полной регистрации ККТ в ФНС через ОФД нужно:

- 1) Отправить заявление для регистрации ККТ в ФНС;
- 2) Получить от ФНС документ о присвоении кассе регистрационного номера. С данным документом можно ознакомиться, скачав его в подразделе «Документы» раздела «Настройки» или во вкладке «Настройки» на странице информации о ККТ;
- 3) Обеспечить автоматическую отправку отчета о регистрации от ККТ в ОФД или внести данные из отчета о регистрации ККТ в форму вручную [\(Рисунок](#page-15-0)  [12\)](#page-15-0);
- 4) Подписать отчет о регистрации ККТ в личном кабинете. После подписания произойдет автоматическая отправка отчета о регистрации ККТ из ОФД в ФНС;

5) Дождаться присвоения ККТ статуса «Зарегистрирована». После этого ККТ считается зарегистрированной в ФНС.

Для получения регистрационного номера ККТ необходимо оформить заявление для регистрации ККТ в ФНС. Для этого выберите в меню первого уровня раздел «Продукты», а в меню второго уровня «Кассы». Далее в открывшей вкладке «Кассы» [\(Рисунок 2\)](#page-4-1) нажмите на кнопку «Регистрация кассы в ФНС». Откроется страница «Заявление для регистрации кассы в ФНС» на вкладке «Сведения о кассе» [\(Рисунок 6\)](#page-11-0).

Нажмите «Назад» для возврата ко вкладке «Кассы» [\(Рисунок 2\)](#page-4-1).

Заявление состоит из вкладок: «Сведения о кассе», «Виды деятельности», «ФИО подписавшего заявление», каждую из которых нужно последовательно заполнить. Введите сведения в обязательные для заполнения поля во вкладке «Сведения о кассе» и нажмите «Продолжить». Осуществится переход ко вкладке «Виды деятельности» [\(Рисунок 8\)](#page-12-0).

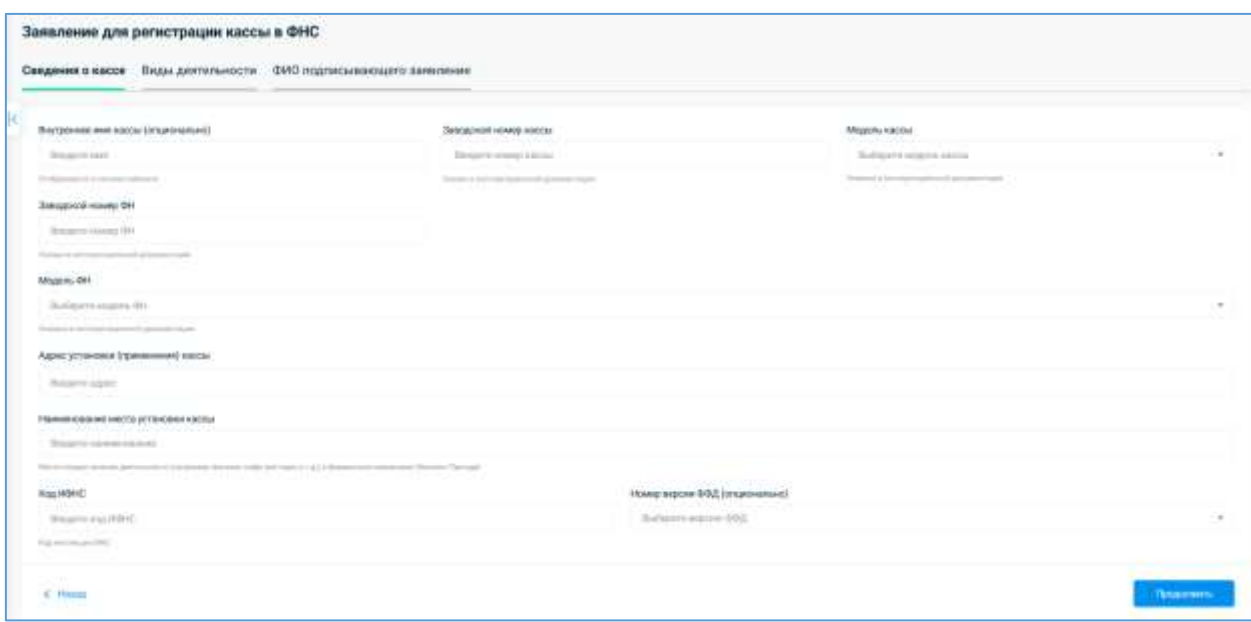

*Рисунок 6. Страница «Заявление для регистрации кассы в ФНС» на открытой вкладке «Сведения о кассе»*

<span id="page-11-0"></span>На странице «Заявление для регистрации кассы в ФНС» [\(Рисунок 8\)](#page-12-0) опционально отметьте галочки в тех чекбоксах, которые соответствуют особым видам деятельности, для которых используется регистрируемая ККТ.

Если касса используется для расчетов в информационно-телекоммуникационной сети «Интернет», то необходимо ввести ссылку на ресурс данной сети. Если касса входит в состав автоматического устройства для расчетов, то укажите данное устройство, добавив сведения о нем с помощью ссылки «Добавить устройство». При переходе по ссылке «Добавить устройство» откроется всплывающее окно «Устройство для расчетов» [\(Рисунок](#page-12-1)  [7\)](#page-12-1).

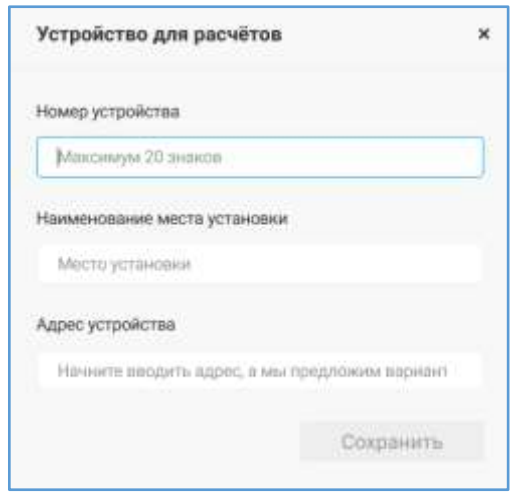

*Рисунок 7. Всплывающее окно «Устройство для расчетов»*

<span id="page-12-1"></span>Во всплывающем окне введите сведения в обязательные для заполнения поля и нажмите «Сохранить» [\(Рисунок 7\)](#page-12-1). После чего данные по устройству для расчетов отразятся в заявлении для регистрации кассы в ФНС.

Далее нажмите «Продолжить». Осуществится переход ко вкладке «ФИО подписывающего заявление» [\(Рисунок 9\)](#page-13-0). Для возврата к предыдущей вкладке нажмите «Назад».

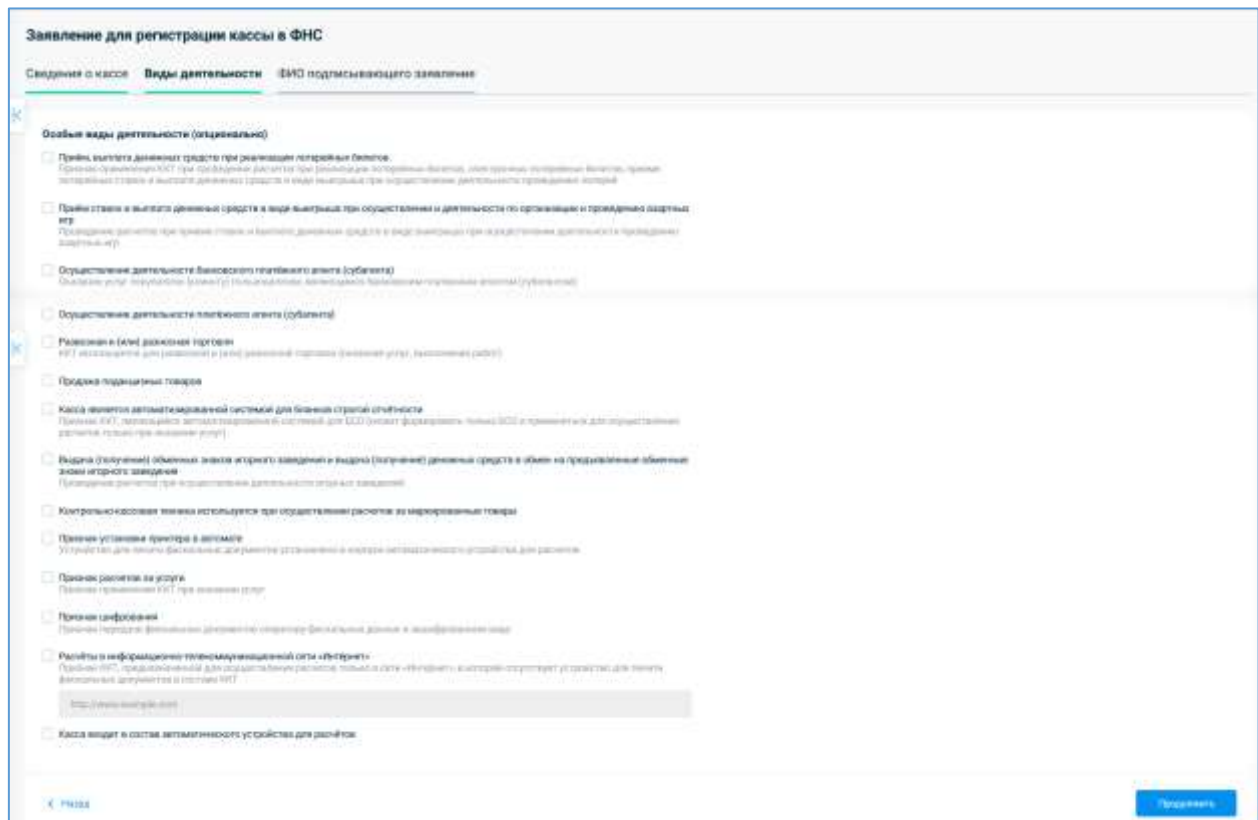

<span id="page-12-0"></span>*Рисунок 8. Страница «Заявление для регистрации кассы в ФНС» на открытой вкладке «Виды деятельности»*

Укажите должность и ФИО подписывающего документ во вкладке «ФИО подписывающего заявление» [\(Рисунок 9\)](#page-13-0). Далее нажмите «Продолжить», после чего осуществится переход на страницу «Проверьте данные» [\(Рисунок 10\)](#page-13-1). Для возврата к предыдущей вкладке нажмите «Назад».

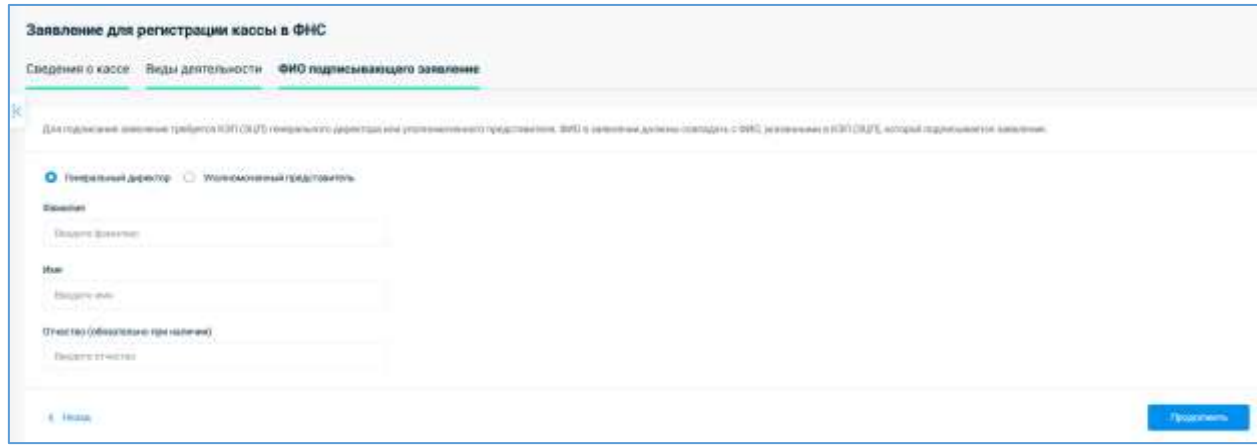

*Рисунок 9. Страница «Заявление для регистрации кассы в ФНС» на открытой вкладке «ФИО подписывающего заявление»*

<span id="page-13-0"></span>Проверьте на открывшейся странице еще раз данные по кассе.

Для перехода к подписанию заявления для регистрации ККТ в ФНС нажмите «Подписать». В браузере должен быть установлен плагин для работы с КЭП. Если он отсутствует, то во всплывающем окне появится сообщение: «Плагин для работы с КЭП не найден! Проверьте, что необходимое ПО установлено и токен подключен». Если плагин для работы с КЭП установлен, то после нажатия на кнопку «Подписать» [\(Рисунок 10\)](#page-13-1) появится модельное окно «Подписание» [\(Рисунок 11\)](#page-14-0).

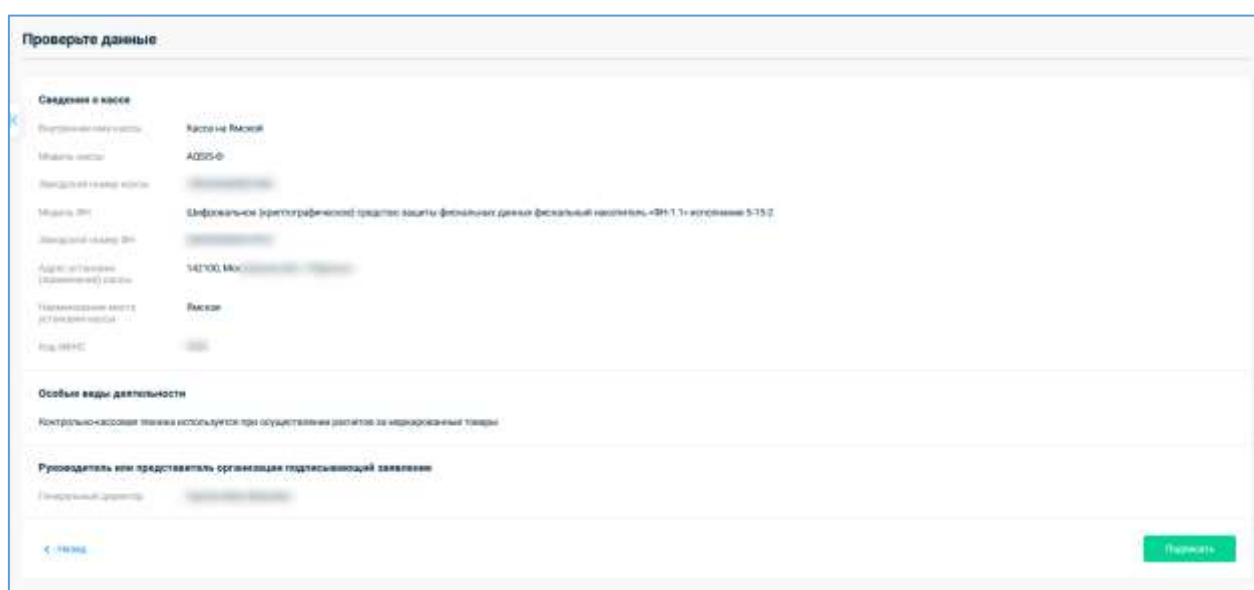

<span id="page-13-1"></span>*Рисунок 10. Страница «Проверьте данные» при отправке в ФНС заявления для регистрации ККТ в ФНС*

Из выпадающего списка выберите соответствующий сертификат и нажмите «Подписать», для отмены действий и возврата на предыдущий шаг нажмите «Отмена» [\(Рисунок 11\)](#page-14-0).

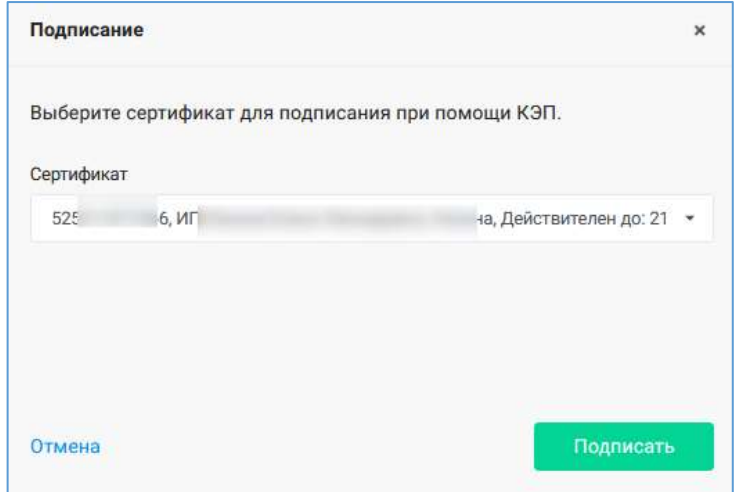

*Рисунок 11. Модальное окно «Подписание» при подписании документов для регистрации ККТ в ФНС*

<span id="page-14-0"></span>После нажатия на кнопку «Подписать» в модальном окне откроется вкладка «Кассы» и появится всплывающее окно с сообщением об успешной отправке заявления для регистрации кассы в ФНС. Во вкладке «Кассы» [\(Рисунок 2\)](#page-4-1) в списке ККТ отобразится регистрируемая в ФНС касса в статусе «Заявление отправлено в ФНС».

После рассмотрения заявления в ФНС, при положительном ответе, регистрируемая ККТ изменит статус на «Отправить отчет о регистрации в ФНС».

В течение последующих 24 часов с момента перехода ККТ в статус «Отправить отчет о регистрации в ФНС» требуется сформировать отчет о регистрации на ККТ с использованием полученного регистрационного номера.

Во вкладке «Настройки» на странице информации о ККТ [\(Рисунок 28\)](#page-31-0) нажмите на кнопку «Подписать», расположенную под ссылкой «Уведомление о присвоении РНМ». Появится всплывающее окно «Отчет о регистрации в ФНС» с формой заполнения отчета [\(Рисунок 12\)](#page-15-0).

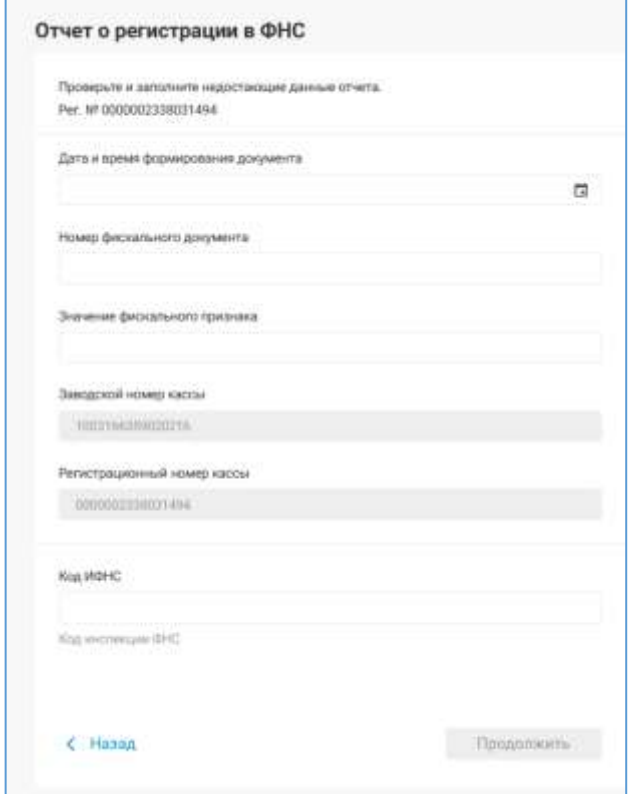

*Рисунок 12. Всплывающее окно «Отчет о регистрации в ФНС»*

<span id="page-15-0"></span>Если отчет был отправлен ККТ автоматически, то поля данной формы будут предзаполнены, и потребуется только подписать отчет. Если отчет о регистрации не был отправлен в сторону ОФД, то необходимо внесите данные в поля вручную.

Введите данные в обязательные для заполнения поля во всплывающем окне «Отчет о регистрации в ФНС» [\(Рисунок 12\)](#page-15-0) и нажмите «Продолжить» для перехода на следующий шаг отправки отчета, иначе – «Назад». При нажатии на кнопку «Продолжить» откроется страница «Проверьте данные» [\(Рисунок 13\)](#page-16-0).

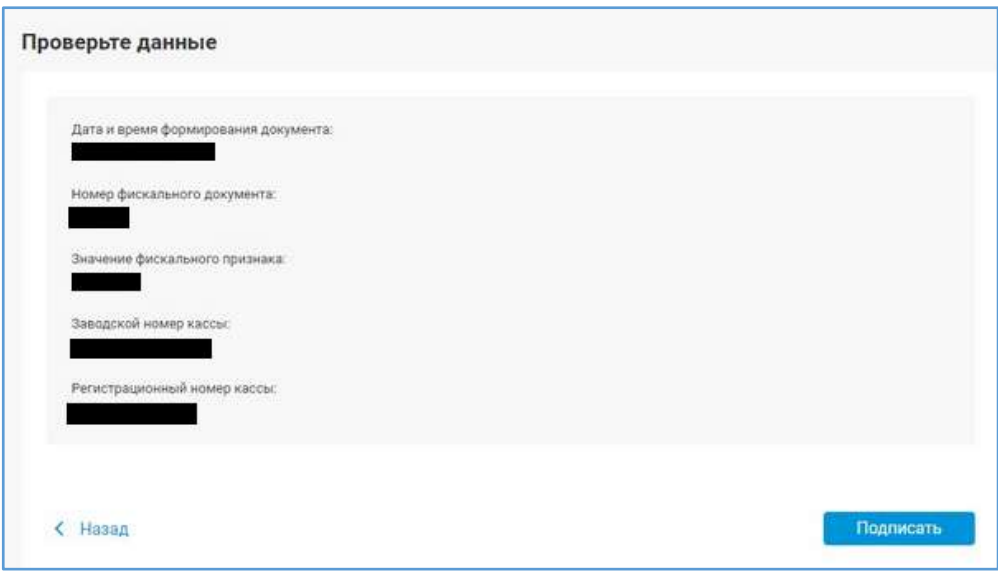

*Рисунок 13. Страница «Проверьте данные» при отправке в ФНС отчета о регистрации кассы*

<span id="page-16-0"></span>Проверьте еще раз данные в отчете.

При нажатии на копку «Назад» осуществится возврат к странице «Заявление для регистрации кассы в ФНС» [\(Рисунок 6\)](#page-11-0).

Для перехода к подписанию заявления для регистрации ККТ в ФНС нажмите «Подписать». В браузере должен быть установлен плагин для работы с КЭП. Если он отсутствует, то во всплывающем окне появится сообщение: «Плагин для работы с КЭП не найден! Проверьте, что необходимое ПО установлено и токен подключен». Если плагин для работы с КЭП установлен, то после нажатия на кнопку «Подписать» [\(Рисунок 13\)](#page-16-0) появится всплывающее окно «Подписание» [\(Рисунок 11\)](#page-14-0). Из выпадающего списка выберите соответствующий сертификат и нажмите «Подписать», для отмены действий и возврата на предыдущий шаг нажмите «Отмена».

После подписания отчет о регистрации будет направлен в ФНС. Статус ККТ при этом примет значение «Отчет о регистрации отправлен в ФНС».

После принятия отчета о регистрации на рассмотрение состояние ККТ меняется на «Ожидает подтверждения регистрации в ФНС». После проверки отчета о регистрации на стороне ФНС и получении положительного ответа, ККТ перейдет в статус «Зарегистрирована».

Для передачи данных в ОФД останется только выбрать тариф и подключить ККТ.

# <span id="page-17-0"></span>1.2.1.1.4 Подключение к ОФД кассы, зарегистрированной в ФНС

Возможны 3 варианта подключения к ОФД каждой зарегистрированной в ФНС кассы (у ККТ имеется регистрационный номер) по отдельности в личном кабинете:

- Через вкладку «Добавление кассы» на странице «Добавление кассы» [\(Рисунок 5\)](#page-9-1);
- Через вкладку «Пакетное добавление касс» на странице «Добавление кассы» [\(Рисунок 5\)](#page-9-1);
- С помощью отчета о регистрации.

# 1.2.1.1.4.1 Подключение кассы, зарегистрированной в ФНС с помощью отчета о

#### регистрации

Добавление в личный кабинет новой кассы, зарегистрированной в ФНС, возможно с помощью отправки с ККТ в ОФД отчёта о регистрации. Настройки ККТ для отправки отчета о регистрации отображаются во всплывающем окне «Настройки ККТ» [\(Рисунок 24\)](#page-27-1). После получения ОФД отчета о регистрации ККТ она отобразится в списке ККТ в соответствующей торговой точке (или в списке «ККТ без адреса», если на кассе не прописан адрес торговой точки). Если в личном кабинете отсутствует торговая точка с адресом, указанным в отчёте о регистрации, то будет создана новая торговая точка. После этого необходимо выбрать для неё тариф и его подключить (см. раздел [1.2.1.2.2](#page-52-0) [«Активация тарифа»](#page-52-0)).

#### <span id="page-17-1"></span>1.2.1.1.5 Пакетное добавление касс

Для добавления в личный кабинет пакета ККТ перейдите [\(Рисунок 5\)](#page-9-1) во вкладку «Пакетное добавление касс» на странице «Добавление кассы» [\(Рисунок 14\)](#page-18-1). Функционал данного раздела находится в разработке. В данном разделе на текущий момент возможно добавление только ранее зарегистрированных в ФНС касс, но будет в скором времени также доступна пакетная регистрация касс в ФНС.

Для осуществления пакетного добавления касс в личный кабинет:

- 1) Нажмите «Скачать шаблон в .xlsx» и скачайте шаблон для заполнения данных по кассам;
- 2) Нажмите «Инструкция по заполнению шаблона». Скачайте инструкцию и ознакомьтесь с ней;
- 3) Заполните скаченный шаблон в соответствии с инструкцией;
- 4) Нажмите «Загрузить шаблон в .xlsx» и загрузите заполненный шаблон;
- 5) Нажмите на кнопку «Добавить». После этого данные по кассам из шаблона будут отражаться во вкладке «Статусы касс» (Рисунок 42).

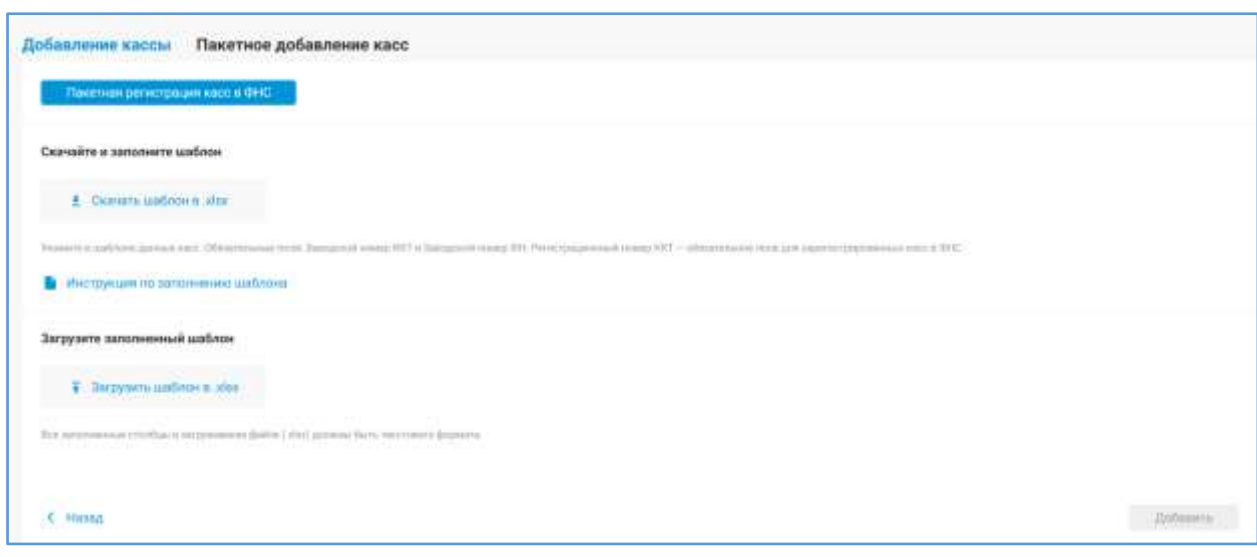

*Рисунок 14. Раздел «Пакетное добавление касс»*

<span id="page-18-1"></span>На текущий момент пакетная регистрация касс в ФНС возможна только через функционал личного кабинета ФНС. Для перехода в личный кабинет ФНС из вкладки «Пакетное добавление касс» нажмите на кнопку «Пакетная регистрация касс в ФНС». При нажатии на эту кнопку появится всплывающее окно «Внимание» [\(Рисунок 15\)](#page-18-2).

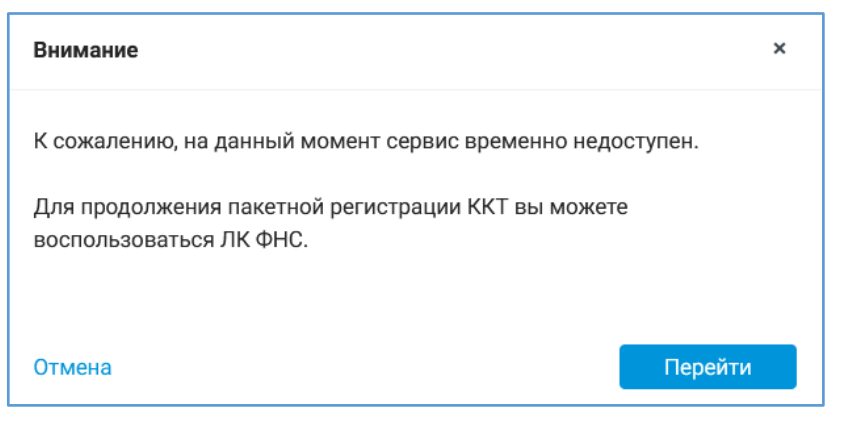

*Рисунок 15. Всплывающее окно «Внимание» в разделе «Пакетное добавление касс в ФНС»*

<span id="page-18-2"></span>Во всплывающем окне [\(Рисунок 15\)](#page-18-2) выводится информация о недоступности на текущий момент сервиса пакетного добавления касс в «Первом ОФД». Для осуществления пакетной регистрации можете воспользоваться личным кабинетом ФНС. Для этого нажмите на кнопку «Перейти», иначе – нажмите «Отмена».

После нажатия на кнопку «Перейти» осуществится переход к личному кабинету ФНС (ИП система переадресует - [https://lkip2.nalog.ru/lk#!/login,](https://lkip2.nalog.ru/lk#!/login) юридическое лицо [http://lkul.nalog.ru/.](http://lkul.nalog.ru/) Далее следуйте инструкции по пакетной регистрации касс личного кабинета ФНС.

# <span id="page-18-0"></span>1.2.1.1.6 Данные по кассе

Для просмотра информации по кассе, выберите её из списка [\(Рисунок 2\)](#page-4-1).

Откроется страница просмотра данных по ККТ [\(Рисунок 16\)](#page-19-0).

|                  | A Knoca KKT 1                                        |                                     |                         |                                                                                                    |                           |                                |                  |
|------------------|------------------------------------------------------|-------------------------------------|-------------------------|----------------------------------------------------------------------------------------------------|---------------------------|--------------------------------|------------------|
|                  |                                                      | THE BOOM                            |                         |                                                                                                    |                           |                                |                  |
|                  | 2010 - STRID WATCHING<br>Thinking is support a week  |                                     |                         |                                                                                                    |                           |                                | $\bullet$        |
|                  | $-17.117$<br>Entropy on contact at 28.00 28.01 12.54 |                                     |                         |                                                                                                    |                           |                                | $\mathcal{P}$    |
|                  |                                                      |                                     |                         |                                                                                                    |                           |                                |                  |
|                  | Операция по какое Напусания                          |                                     |                         |                                                                                                    |                           |                                |                  |
|                  |                                                      |                                     |                         |                                                                                                    |                           |                                |                  |
| <b>Company's</b> |                                                      |                                     |                         |                                                                                                    |                           |                                | 大田               |
|                  |                                                      |                                     |                         |                                                                                                    |                           |                                |                  |
|                  | $-0.0000000000001111$                                | A 11 YEAR OLD FEMALE                | <b>Include American</b> | \$1.5 million common<br>地<br><b>Bio announcia</b><br>$\frac{1}{2} \left( \frac{1}{2} \right) \left( \frac{1}{2} \right)$ | <b>Business</b><br>$\sim$ | liж<br><b>Hare</b>             |                  |
|                  |                                                      |                                     |                         |                                                                                                    |                           |                                |                  |
|                  | <b>Tames</b>                                         | <b>Jures, automotive</b>            | spe                     | Диадиаст                                                                                                    | <b>Cyster</b>             | <b><i><u>Inconsume</u></i></b> | <b>Statement</b> |
| ٠                | ٠                                                    | 20.00.0003<br>10:04                 | $\sim$                  | <b>Charles and Charles Contact Contact Charles</b><br>and the first party                                                | -1174<br>3,000 m          | ---<br><b>79000</b>            | 76.95            |
| ٠                |                                                      | 10.04.3737<br><b>High</b>           |                         | Thering paint second / Street consistent<br>who statement.                                                               | 100608                    | <b>COMPANY</b><br>1909         | . .<br>tion.     |
| ٠                |                                                      | 20.06.0003<br>test of               | 12.40                   | Tipering, introductional, 7 Notice has secured<br>WELLY STOLE                                                            | 1,982.00                  | <b>SKW</b>                     | 178.86           |
| ٠                |                                                      | $\frac{m}{1000}$ and                | $\sim$                  | <b>TENSE NEWSMAN / SURPRISING</b><br>Dra Cancros                                                                         | $-1.0001.08$              | 25000                          | 20100            |
| 通                | $\blacksquare$                                       | 201012003<br><b>HERE</b>            | $\mathcal{L}$           | Onaly of strategies computer (OH)<br>all and selected the                                                                |                           |                                |                  |
| ٠                |                                                      | 20.84.935<br>11:58<br><b>COLUMN</b> |                         | <b>Cirico Industrial Tomano</b><br>and the first                                                                         |                           |                                |                  |

*Рисунок 16. Страница просмотра данных по ККТ*

<span id="page-19-0"></span>На данной странице отображаются:

- Cведения по ККТ:
	- o Наименование ККТ;
	- o Заводской номер;
	- o РНМ;
- Состояние смены:
	- o Дата открытия последней смены;
	- o Номер смены ККТ;
	- o Количество принятых чеков в смене;
	- o Информация о последнем документе;
	- o Статус смены;
	- o Сумма в рублях продаж;
	- o Сумма в рублях возвратов;
	- o Дата последнего некорректного документа;
- Статистика по выручке и чекам:
	- o График «Выручка»;
	- o График «Количество чеков»;
	- o График «Средний чек»;
- Фильтры для сортировки операций:
	- o По номеру смены;
	- o По типу документа;
	- o По периоду, за который были проведены операции;
- o По номеру фискального накопителя кассы (как действующего, так и любого из закрытых). Данный фильтр отображается на странице просмотра операций по ККТ в случае, если у кассы имеется хотя бы один (действующий или закрытый) фискальный накопитель. По активному накопителю отображается дата активации ФН, по закрытому – дата активации и дата закрытия архива ФН, если данные по датам открытия/закрытия архива ФН отсутствуют в базе данных, то справа от номера ФН будет выводиться – «нет данных»;
- o По статусу документа («Принят в ФНС», «Принят в карантин», «Отказ в приеме», «Ожидается отправка», «Все статусы»);
- Вкладка «Операции по кассе»:
	- o Таблица со списком операций по кассе;
- Вкладка «Настройки»:
	- o Отображаются настройки кассы (Подробное описание настроек кассы приведено в п. [1.2.1.1.7](#page-27-0) [«Настройки кассы \(Настройки](#page-27-0) кассы)»).

Для просмотра статуса передачи сведений по транзакции в ФНС нажмите на кружок перед номером смены в строке интересующей транзакции. Появится всплывающая подсказка со статусом передачи сведений по транзакции в ФНС [\(Рисунок 17\)](#page-20-0).

| Операций: 2 |              |                  |     |  |  |  |  |
|-------------|--------------|------------------|-----|--|--|--|--|
|             | Смена        | Дата, время      | ФД№ |  |  |  |  |
|             | 2            | 12.05.2021 08:50 | 2   |  |  |  |  |
|             | Принят в ФНС | 25.09.2020 09:05 |     |  |  |  |  |
|             |              |                  |     |  |  |  |  |

*Рисунок 17. Просмотр статуса передачи сведений по транзакции в ФНС*

<span id="page-20-0"></span>Для отображения фильтров по операциям нажмите на  $\boxed{=}$ . Фильтр операций по кассе включает в себя следующие фильтры по операциям:

- Выбрать все;
- Отчет об открытии смены;
- Отчет о закрытии смены;
- Отчет о закрытии фискального накопителя;
- Отчет о регистрации;
- Отчет об изменении параметров регистрации;
- Отчет о текущем состоянии расчетов;
- Кассовый чек;
- Чек операций.

Для сброса параметров поиска во всех фильтрах нажмите на значок «крестик», расположенный справа от кнопки «Найти».

Для фильтрации операций по кассе выставите значение в нужном фильтре и нажмите «Найти».

*Внимание: Просмотр статистики доступен только для тех касс, по которым имеются транзакции.*

Подробное описание статистики по выручке и чекам приведено в разделе [1.3](#page-64-0) [«Аналитика»](#page-64-0).

Под фильтрами выводится таблица с информацией обо всех операциях по выбранной ККТ.

Полный список колонок в таблице:

- Номер смены («смена»);
- Дата и время проведения операции («дата, время»);
- Номер фискального документа («ФД №»);
- Документ (под названием и номером документа отображается номер ФПД);
- $\bullet$  Сумма;
- Наличные;
- Безналичные;
- Аванс предоплата;
- Кредит постоплата;
- Встречное предоставление.

Для изменения списка отображаемых колонок нажмите на значок «Выбор колонок»

**EE**. Появится всплывающее окно «Выбор колонок» [\(Рисунок 18\)](#page-22-0). Выставите галочки в чекбоксах напротив колонок, которые должна включать таблица операций по кассе и нажмите «Выбрать». На странице просмотра операций по ККТ в таблице операций по кассе отразятся только выбранные колонки во всплывающем окне «Выбор колонок».

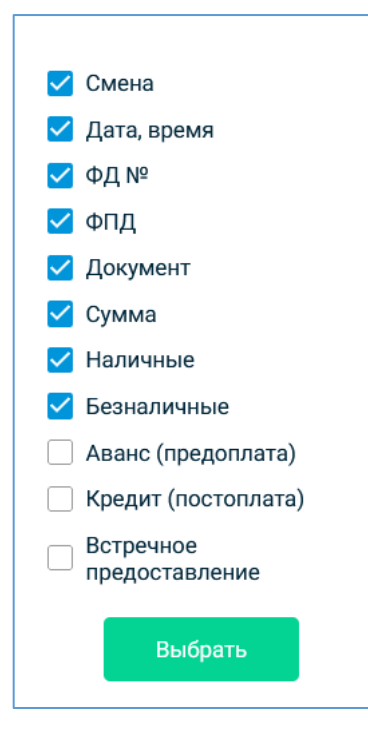

*Рисунок 18. Всплывающее окно «Выбор колонок» на странице просмотра операций по ККТ* 

<span id="page-22-0"></span>Нажав на кнопку «Экспорт данных» [blue compared all research выгрузка в файл формата \*.xlsx следующих сведений об операциях по кассе:

- Смена;
- Время;
- $\bullet$   $\Phi$  $\Pi$  $\Xi$ ;
- $\Phi \Pi N_2$ ;
- Операция;
- CHO:
- Сумма наличными;
- Сумма безналичными;
- Сумма предоплата;
- Сумма постоплата;
- Сумма встречным представлением;
- Предоплата 100%;
- Частичная предоплата;
- **Аванс**;
- Полный расчет;
- Частичный расчет и кредит;
- Передача в кредит;
- Оплата кредита;
- НДС 10%;
- НДС 18%;
- НДС 20%;
- НДС 10/110%;
- НДС 18/118%;
- НДС 20/120%;
- СНДС 0%;
- без НДС;
- Итого;
- $\bullet$  Кассир;
- Наименование дополнительного реквизита пользователя;
- Значение дополнительного реквизита пользователя.

Чтобы получить подробную информацию, щёлкните по строке операции. После чего откроется страница просмотра нужной операции.

На странице просмотра кассового чека, БСО, кассового чека коррекции, БСО коррекции отображается дата и время печати документа на кассе, поступления в ОФД и передачи его в ФНС.

Кнопка «Распечатать» открывает PDF-версию документа для печати [\(Рисунок 20\)](#page-24-0).

Кнопка «Отправить покупателю» [\(Рисунок 20\)](#page-24-0) осуществляет повторную отправку электронной копии документа на адрес электронной почты или на абонентский номер телефона покупателя в зависимости от предоставленных им сведений. Данная кнопка отображается только при просмотре чеков, в которых были заполнены реквизиты покупателя (адрес электронной почты или абонентский номер).

Можно осуществить повторную отправку копии документа как на адрес электронной почты или абонентский номер Покупателя, так и на произвольный адрес электронной почты.

Для этого в появившемся всплывающем окне «Повторная отправка электронного чека покупателю» выставите переключатель напротив поля «Укажите электронный адрес», введите в это поле произвольный адрес электронной почты и нажмите для отправки «Отправить покупателю», для отмены действий нажмите на «Отмена» [\(Рисунок 19\)](#page-24-1).

24

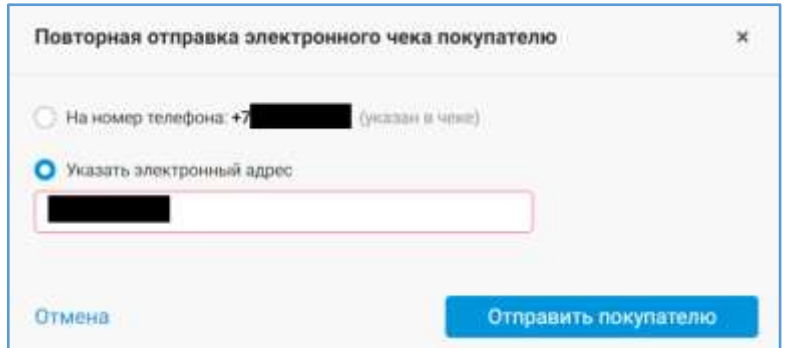

*Рисунок 19. Всплывающее окно «Повторная отправка электронного чека покупателю»*

<span id="page-24-1"></span>Для просмотра кассового чека [\(Рисунок 20\)](#page-24-0) выберите из списка интересующую операцию прихода наличными/безналичными на странице просмотра операций по кассе [\(Рисунок 16\)](#page-19-0). Откроется страница просмотра документа кассового чека [\(Рисунок 20\)](#page-24-0).

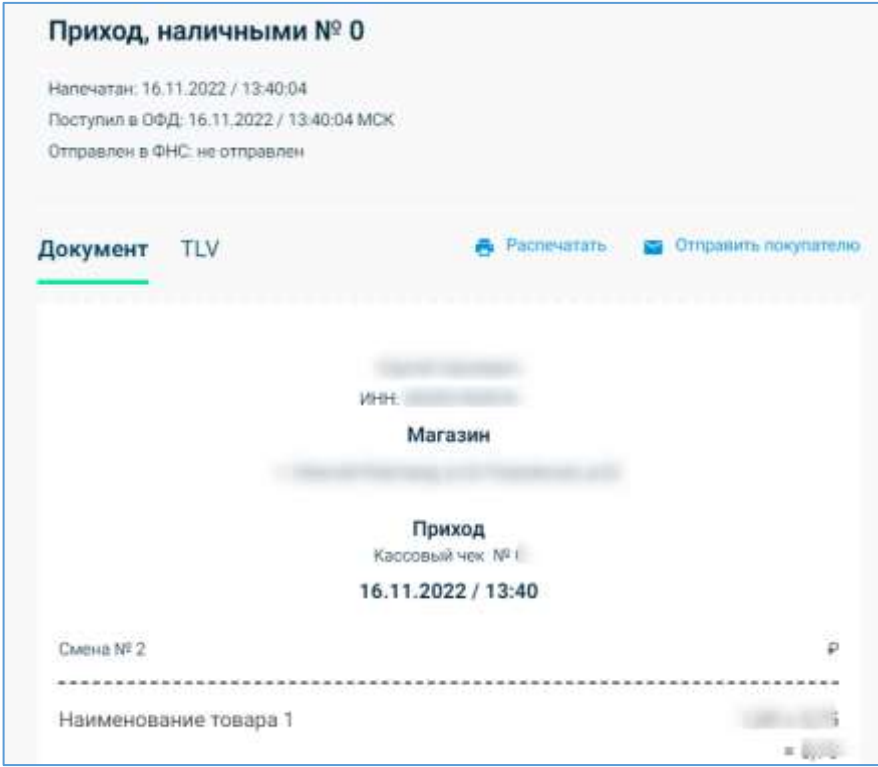

*Рисунок 20. Страница просмотра документа кассового чека*

<span id="page-24-0"></span>Для просмотра документа кассового чека в TLV-формате нажмите на кнопку «TLV» на странице просмотра кассового чека. Документ в TLV-формате представлен в виде тегов со значениями [\(Рисунок 21\)](#page-25-0). Для копирования кассового чека в данном виде нажмите на кнопку «Скопировать все».

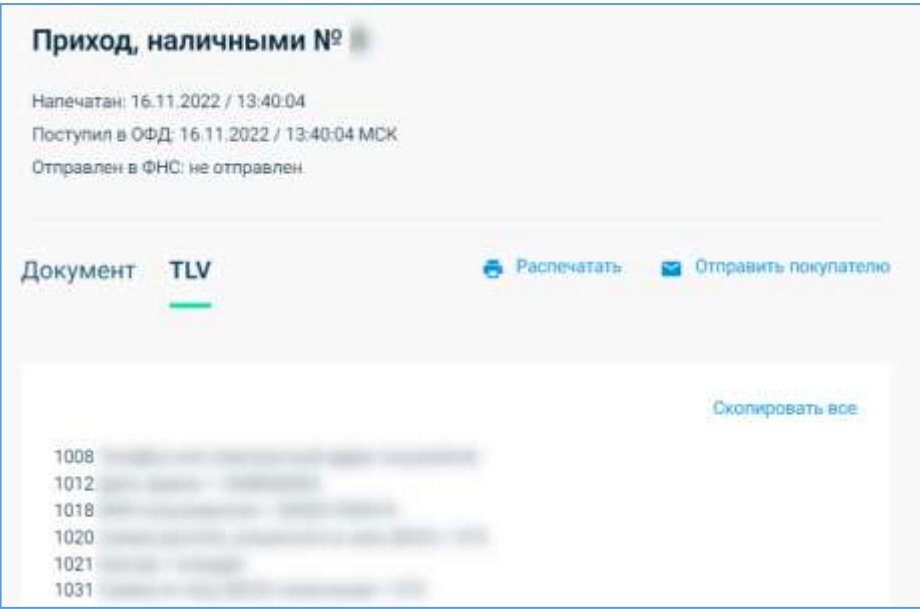

*Рисунок 21.Страница просмотра кассового чека в TLV-формате без ошибок*

<span id="page-25-0"></span>При наличии ошибок справа от TLV будет выведено красным цветом «Есть ошибки!» [\(Рисунок 22\)](#page-25-1), а ниже приведено описание обнаруженных ошибок с ссылкой на приказ, который их регламентирует.

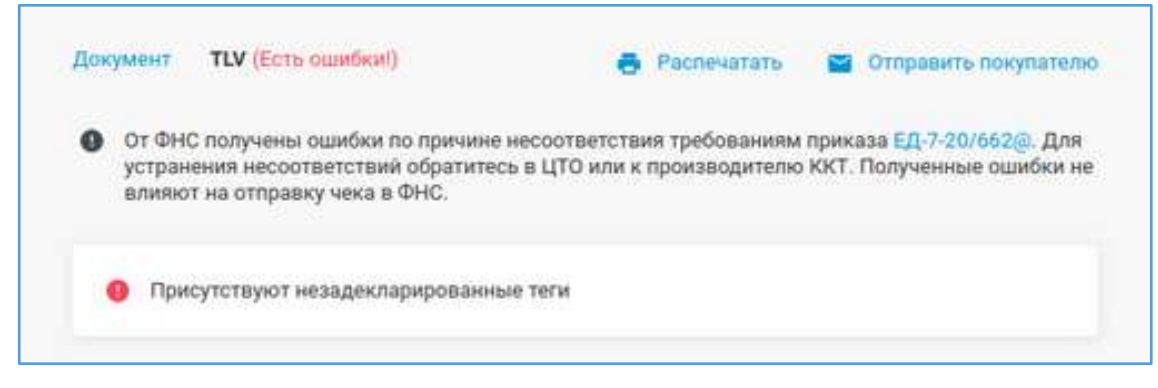

*Рисунок 22. Страница просмотра кассового чека в TLV-формате при наличии ошибок* 

<span id="page-25-1"></span>Для возврата к просмотру документа нажмите на кнопку «Документ» на странице просмотра кассового чека.

На странице просмотра отчета о закрытии смены можно подсчитать итоги смены.

Для просмотра подсчитанных итогов смены нажмите на кнопку «Подсчитать итоги смены». Откроется страница просмотра итогов смены [\(Рисунок 23\)](#page-26-0). Итоги подсчитываются на основе полученных данных от кассы в конце смены. Итоги смены не являются фискальным документом.

Кнопка «Посчитать итоги смены» на странице просмотра отчета о закрытии смены открывает страницу с итогами смены.

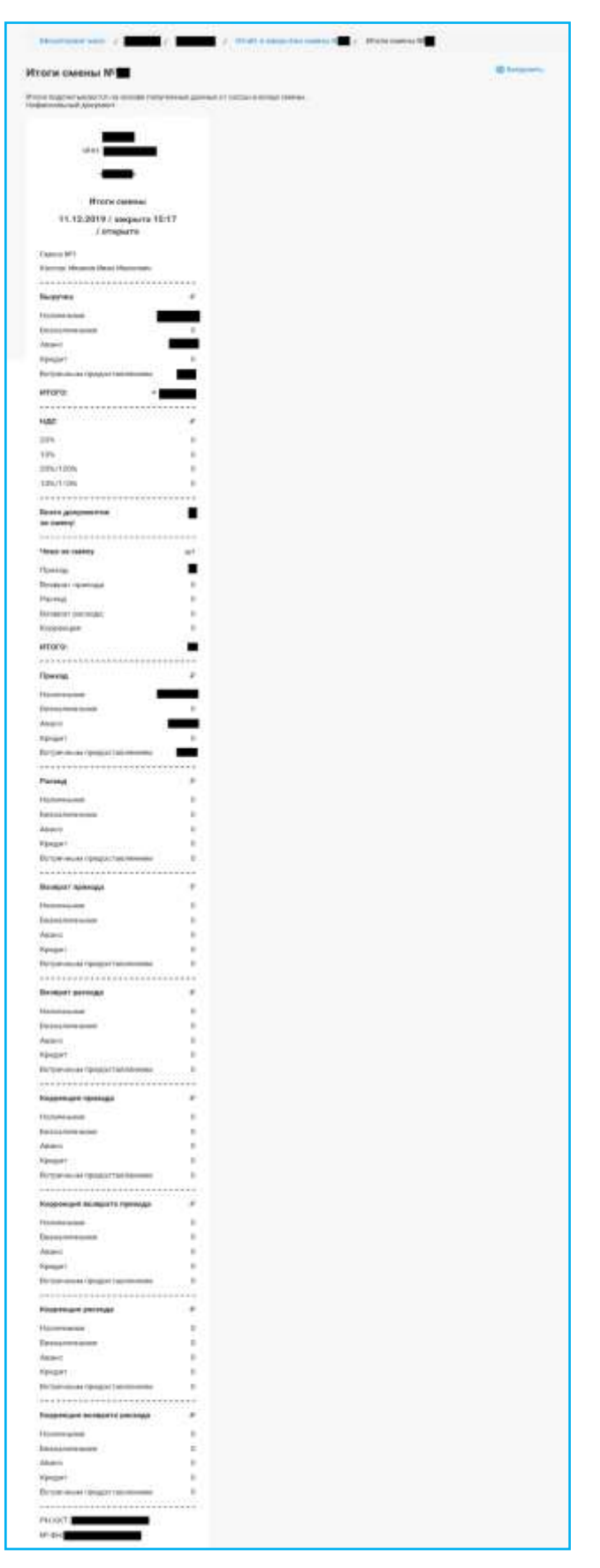

<span id="page-26-0"></span>*Рисунок 23. Страница просмотра итогов смены.* 

# <span id="page-27-0"></span>1.2.1.1.7 Настройки кассы (Настройки кассы)

Для просмотра подробной информации о ККТ выберите интересующую кассу во вкладке «Кассы» или нажмите кнопку «настройки» напротив нужной кассы [\(Рисунок](#page-4-1)  [2\)](#page-4-1). Откроется страница информации с открытой вкладкой «Настройки». Во вкладке будет будут отображаться настройки ККТ [\(Рисунок 24\)](#page-27-1).

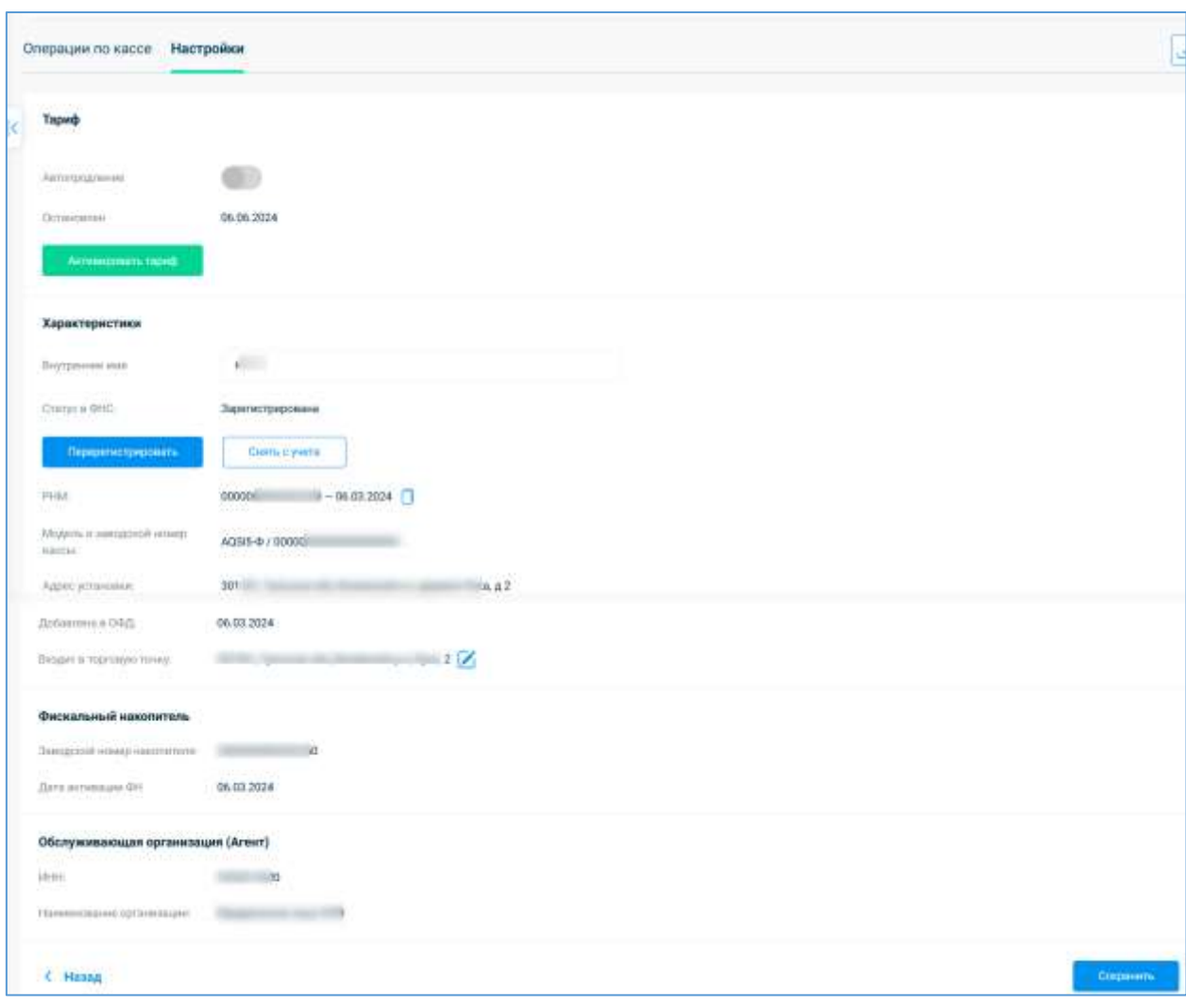

*Рисунок 24. Страница информации о кассе с отображением настроек ККТ*

<span id="page-27-1"></span>Во вкладке «Настройки» отображается следующая информация и действия, доступные с ККТ:

- В разделе «Текущий тариф»:
	- ✓ Название текущего тарифа;
	- ✓ Функция автопродления тарифа;
	- ✓ Количество дней до остановки тарифа;
	- ✓ Выбор тарифа (при его отсутствии);
- ✓ Дата активации тарифа;
- В разделе «Характеристики»:
	- ✓ Статус ККТ в ФНС;
	- ✓ Внутреннее имя ККТ;
	- ✓ Регистрация ККТ/Перерегистрация ККТ/снятие ККТ с регистрационного учета в ФНС через ОФД;
	- ✓ Скачивание карточки регистрации ККТ;
	- $\checkmark$  Номер РНМ:
	- ✓ Дата присвоения РНМ;
	- ✓ Копирование РНМ;
	- ✓ Модель ККТ;
	- ✓ Заводской номер ККТ;
	- ✓ Адрес места установки ККТ;
	- ✓ Дата добавления ККТ в ОФД;
	- ✓ Название торговой точки, в которую входит данная касса;
	- ✓ Изменение торговой точки для кассы;
	- ✓ Скачивание документов одним архивом;
- В разделе «Фискальный накопитель»:
	- ✓ Заводской номер фискального накопителя;
	- ✓ Дата регистрации ФН;
	- ✓ Дата окончания действия ФН;
	- ✓ Количество дней до окончания срока действия ФН;
- Обслуживающая организация (Агент) (отображается, если касса привязана к агенту):
	- $\checkmark$  *HHH*;
	- ✓ Наименование организации.

*Примечание: Отображаемые сведения по ККТ и доступные действия во вкладке «Настройки» на странице информации о кассе варьируется в зависимости от статуса регистрации ККТ в ФНС и статуса ее тарификации.*

Для изменения торговой точки, в которую входит ККТ, нажмите на  $\boxtimes$ , расположенный справа в поле «Входит в торговую точку».

Появится всплывающее окно «Изменить торговую точку для кассы» [\(Рисунок 25\)](#page-29-0), в котором можно:

- Осуществить поиск торговой точки, указав ее имя или название в поле для поиска полностью или частично;
- Выбрать нужную торговую точку, выставив напротив нужной торговой точки;
- Сохранить внесенные изменения, нажав на кнопку «Выбрать».

Для отмены действий и закрытия всплывающего окна нажмите на значок «крестик», расположенный в правом верхнем углу всплывающего окна.

При переносе кассы из одной торговой точки в другую адрес места установки ККТ не меняется: если Вы меняете в настройках ККТ поле «Входит в торговую точку», адрес места установки остаётся таким же, как в отчёте о регистрации.

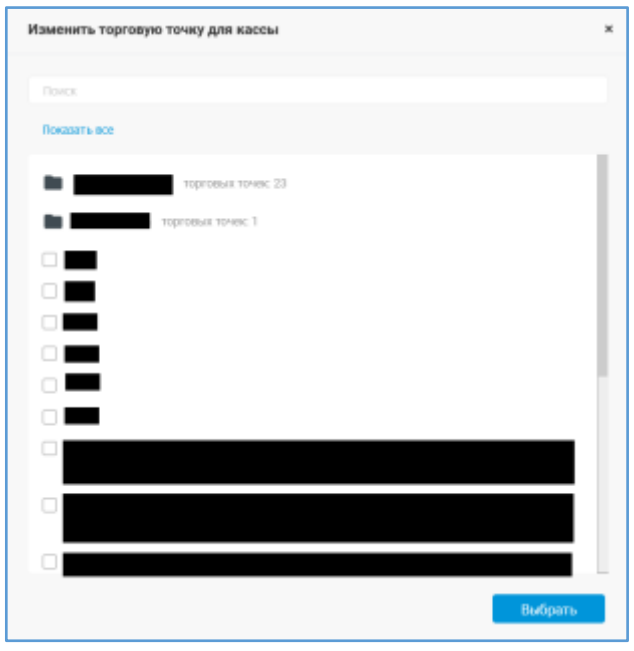

*Рисунок 25. Всплывающее окно изменения торговой точки, в которую входит ККТ*

<span id="page-29-0"></span>Для автоматического продления действия текущего тарифа выставите переключатель «Автопродление» вправо, иначе – выставите переключатель влево [\(Рисунок](#page-27-1)  [24\)](#page-27-1).

Для скачивания карточки снятия с регистрации перейдите по ссылке «Карточка снятия с регистрации» [\(Рисунок 27\)](#page-30-0).

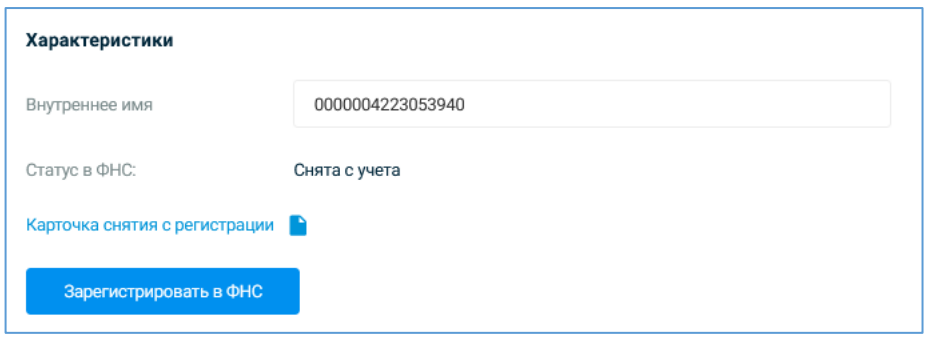

*Рисунок 26. Ссылка снятия карточки с регистрации*

Для копирования РНМ нажмите в поле «РНМ» на значок <sup>0</sup>.

Во вкладке «Настройки» возможно удаление ненужных ККТ, если касса находится в одном из состояний: «Сохранена», «Создан черновик заявки», «Отказ в приеме заявления о регистрации», «Отказ в регистрации». Для этого во вкладке «Настройки» нажмите на

значок «Удалить» **(iii)** [\(Рисунок 27\)](#page-30-0), расположенный справа от вкладок. Появится всплывающее окно с подтверждением об удалении кассы. Для удаления ККТ нажмите в нем на кнопку «Удалить», иначе – нажмите «Отмена».

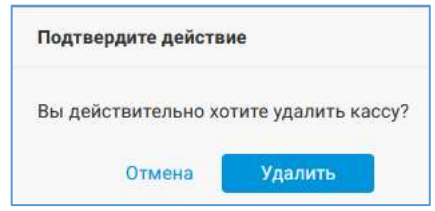

*Рисунок 27. Удаление кассы*

<span id="page-30-0"></span>Если ККТ находится в состоянии «Присвоен рег. номер <РНМ>. Предоставьте отчет о регистрации», то во вкладке «Настройки» будет отражаться следующая информация [\(Рисунок 28\)](#page-31-0):

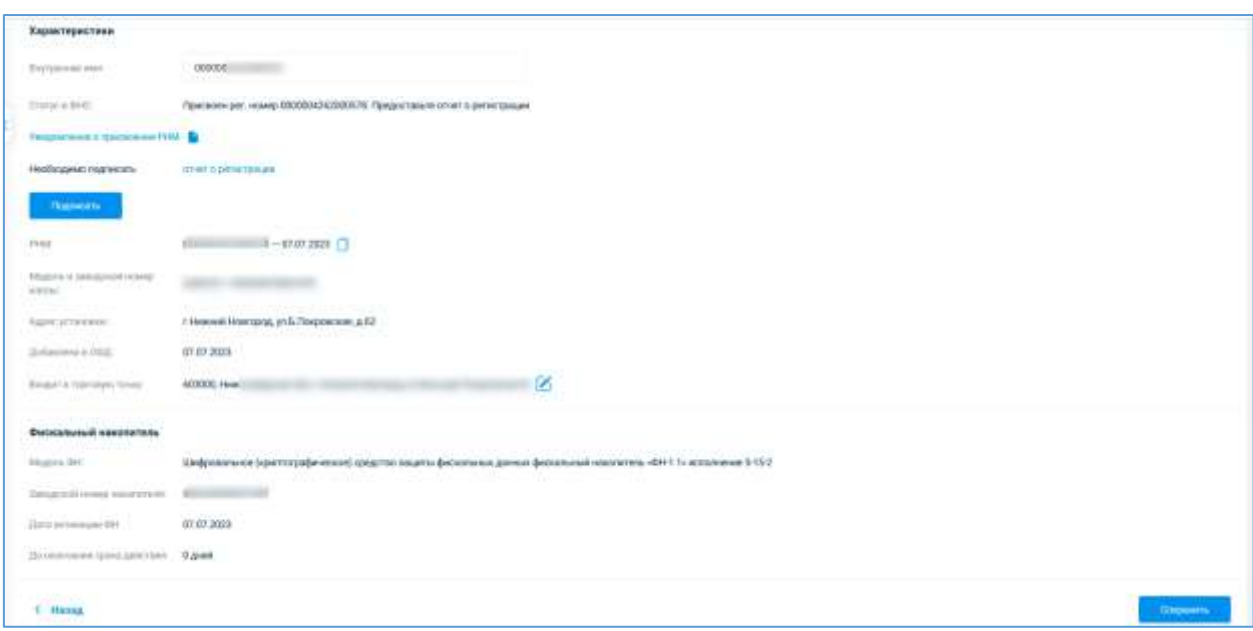

<span id="page-31-0"></span>*Рисунок 28. Информация во вкладке «Настройки» на странице информации о кассе, находящейся в состоянии «Отправить отчет о регистрации в ФНС»*

Ознакомьтесь с уведомлением о присвоении РНМ, перейдя по соответствующей ссылке.

Для отправки отчета о регистрации/перерегистрации кассы в ФНС во вкладке «Настройки» на странице информации о ККТ нажмите на кнопку «Подписать». Появится всплывающее окно «Отчет о регистрации в ФНС» [\(Рисунок 12\)](#page-15-0). Введите недостающие данные в обязательные для заполнения поля, отмеченные звездочкой (\*). Подпишите отчет о регистрации/перерегистрации ККТ. Для отправки отчета в ФНС, для отмены действий и возврата к предыдущему шагу нажмите «Назад».

Для перерегистрации ККТ в ФНС перейдите по ссылке «Перерегистрировать», расположенной под значением поля «Статус в ФНС». Подробное описание процесса перерегистрации кассы описано в п. [1.2.1.1.9.2](#page-36-0) [«Перерегистрация кассы в ФНС через](#page-36-0)  [ОФД»](#page-36-0).

Для снятия ККТ с регистрационного учета в ФНС перейдите по ссылке «Снять», расположенной под значением поля «Статус в ФНС». Подробное описание процесса снятия кассы с регистрационного учета в ФНС описано в п. [1.2.1.1.9.3](#page-46-0) [«Снятие ККТ с учета»](#page-46-0).

Для перехода к предыдущей странице нажмите на кнопку «Назад». Для сохранения внесенных изменений в настройки кассы нажмите «Сохранить».

# <span id="page-32-0"></span>1.2.1.1.8 Добавление торговой точки

Торговые точки (далее - ТТ) создаются автоматически на основе Отчёта о регистрации, в котором прописан адрес места установки кассы. Если в Отчёте о регистрации не был передан адрес, касса попадает в ТТ с названием «Торговая точка».

Чтобы добавить новую ТТ, зайдите на вкладку «Кассы» и нажмите «+Добавить» [\(Рисунок 2\)](#page-4-1). В появившемся выпадающем меню выберите «Торговая точка». Откроется страница «Добавление торговой точки торговой точки» [\(Рисунок 29\)](#page-32-2).

Введите внутреннее наименование ТТ, адрес, КПП и добавьте кассы, которые должны входить в эту торговую точку. Для ввода адреса ТТ в ручном режиме выставьте флажок в чекбоксе «Ввод адреса вручную». Чтобы создать подгруппу для торговой точки (т.е. торговую точку, входящую в другую ТТ), заполните поле «Входит в группу», перейдя по ссылке «Изменить». Укажите кассы, перейдя по ссылке «Выбрать». Количество подгрупп не ограничено. Нажмите «Добавить»: новая ТТ с кассами появится во на вкладке «Кассы». Для возврата ко вкладке «Кассы» раздела информации о кассах нажмите на кнопку «Назад».

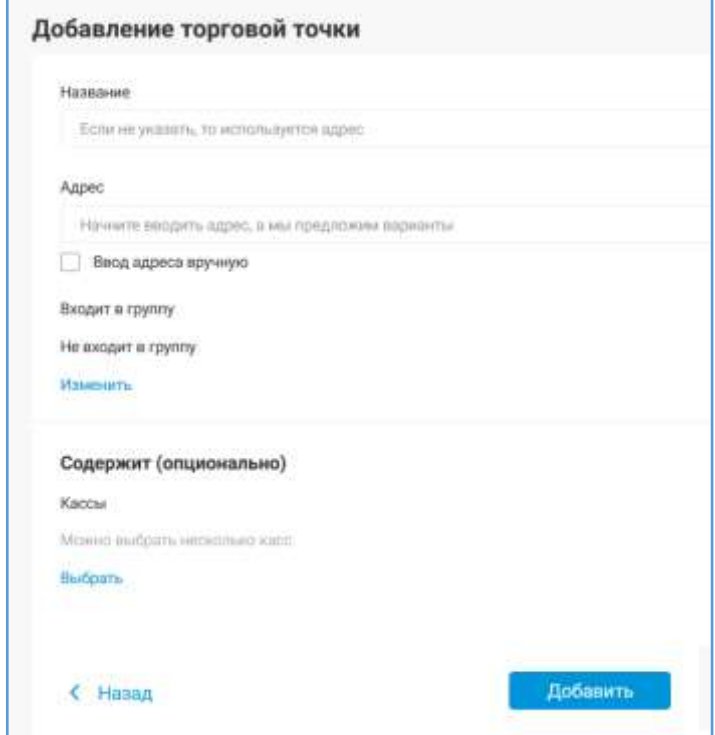

*Рисунок 29. Добавление ТТ*

#### <span id="page-32-2"></span><span id="page-32-1"></span>1.2.1.1.8.1 Группа торговых точек

Чтобы удобно настроить права доступа к кассам, создайте группу ККТ. Чтобы добавить новую ТТ, зайдите на вкладку «Кассы» и нажмите «+Добавить» [\(Рисунок 2\)](#page-4-1). В

появившемся выпадающем меню выберите «Группа». Откроется страница «Добавить группу» [\(Рисунок 30\)](#page-33-0).

Введите сведения в обязательные для заполнения поля, отмеченные звездочкой (\*) и нажмите «Сохранить», в ином случае – нажмите «< Назад». Добавьте почтовый индекс, нажав «+ Добавить», для автоматического добавления в группу всех торговых точек с указанным индексом.

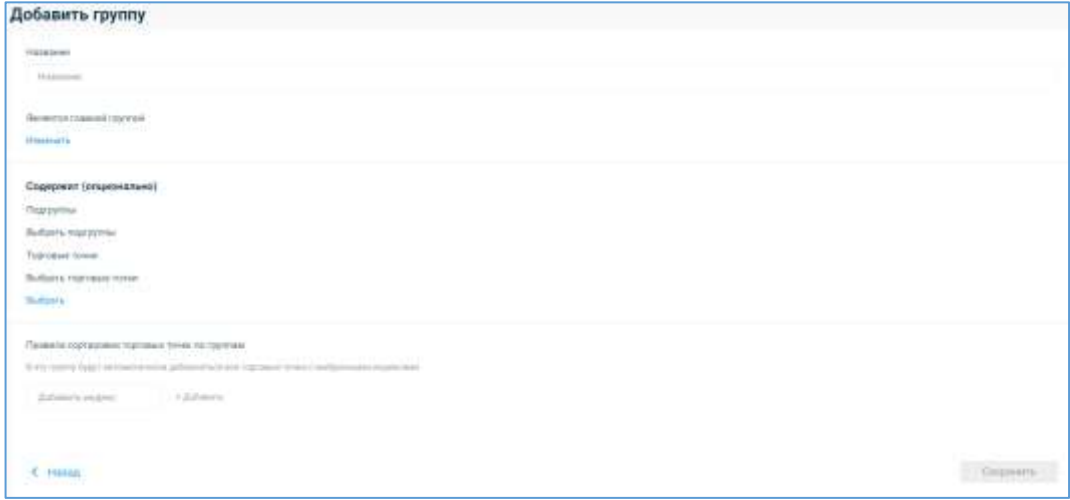

*Рисунок 30. Добавление группы торговых точек*

#### <span id="page-33-0"></span>1.2.1.1.8.2 Настройки группы торговых точек

Чтобы посмотреть информацию о группе ТТ, в которой расположена касса, нажмите

кнопку «Настройки» слева от нужной группы ТТ во вкладке «Кассы» [\(Рисунок 2\)](#page-4-1).

На открывшейся странице «Настройки группы» [\(Рисунок 31\)](#page-34-1) можно поменять, перейдя по ссылке «Изменить» напротив нужного поля:

- Внутреннее название группы ТТ;
- Главную группу, в которую входит данная группа TT;
- Подгруппы, которые она в себя включает;
- Торговые точки, которые в нее входят;
- Почтовые индексы, по которым осуществляются правила сортировки торговых точек по группам.

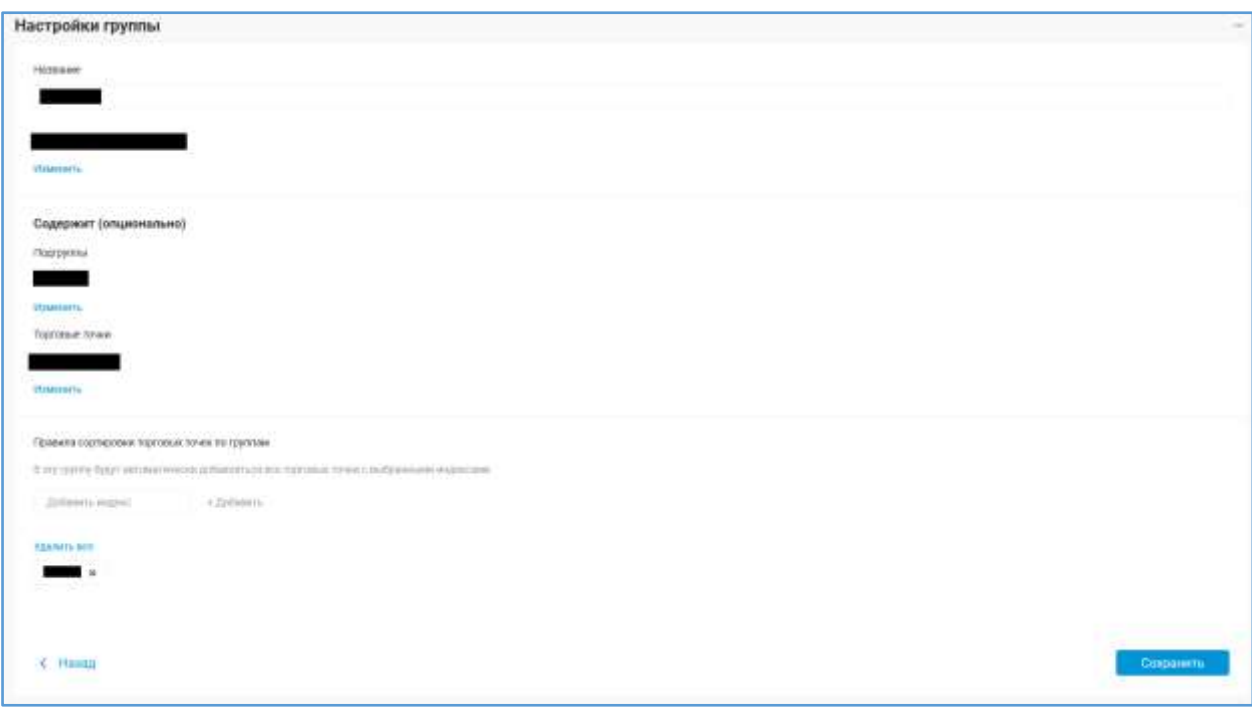

*Рисунок 31. Настройки группы*

<span id="page-34-1"></span>Для удаления всех почтовых индексов одновременно перейдите по ссылке «Удалить все» в разделе «Правила сортировки торговых точек по группам».

Удаление группы торговых точек возможно, если в ней отсутствуют кассы. Для удаления группы торговых точек нажмите на значок «…», расположенный в правом верхнем углу, далее в выпадающем меню выберите «Удалить».

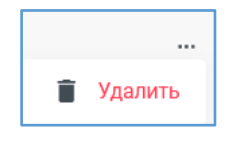

*Рисунок 32. Кнопка удаления группы торговых точек*

<span id="page-34-2"></span><span id="page-34-0"></span>1.2.1.1.8.3 Настройки торговой точки

Чтобы посмотреть информацию о ТТ, в которой расположена касса, нажмите кнопку «Настройки» слева от нужной ТТ во вкладке «Кассы» [\(Рисунок 2\)](#page-4-1).

На открывшейся странице «Настройки торговой точки» [\(Рисунок 33\)](#page-35-1) можно поменять внутреннее наименование ТТ, адрес, КПП, группу, в которую входит ТТ, включенные в ТТ ККТ. Для изменения группы, в которую входит ТТ, списка ККТ, включенных в данную ТТ, перейдите по ссылке «Изменить», расположенной под интересующим полем.

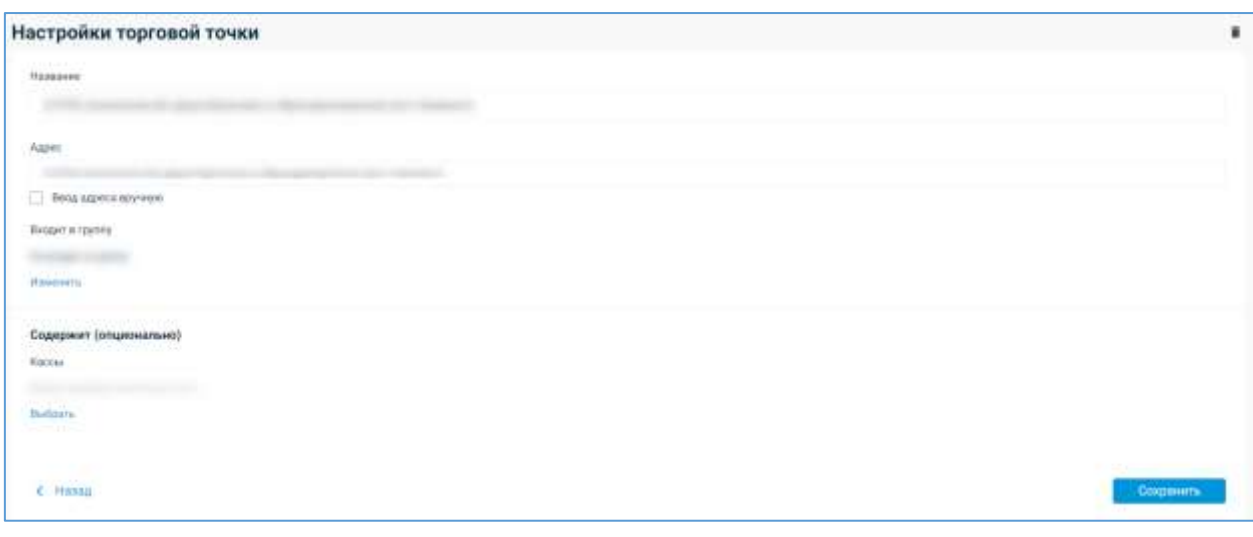

*Рисунок 33. Настройки торговой точки*

<span id="page-35-1"></span>Удалить ТТ точку можно, если в ней отсутствуют кассы. Для удаления торговой нажмите на значок «корзина», расположенный в правом верхнем углу [\(Рисунок 32\)](#page-34-2).

Если вы хотите добавить кассу в пустую торговую точку, сначала необходимо заполнить настройки торговой точки.

#### 1.2.1.1.8.4 Перенос кассы между торговыми точками

Кассы можно переносить из одной торговой точки в другую. Для этого откройте вкладку «Настройки» на странице информации о кассе [\(Рисунок 24\)](#page-27-1). Справа от поля «Входит в торговую точку» нажмите  $\Box$  и во вплывающем окне выбора торговых точек укажите нужную торговую точку.

# <span id="page-35-0"></span>1.2.1.1.9 Регистрация/перерегистрация/снятие с регистрационного учета кассы в ФНС через ОФД

ОФД предоставляет возможность регистрации, перерегистрации, снятия с регистрационного учета ККТ в ФНС через ОФД.

Зарегистрировать ККТ в ФНС через ОФД, нажав на кнопку «Регистрация в ФНС» во вкладке «Кассы» [\(Рисунок 2\)](#page-4-1) во вкладке «Статусы касс» [\(Рисунок 42\)](#page-49-1).

Перерегистрации, снятие с регистрационного учета ККТ в ФНС через ОФД доступны во вкладке «Настройки» на странице информации о кассе [\(Рисунок 24\)](#page-27-1). Возможность осуществления данных действия зависит от статуса кассы в ФНС.

#### 1.2.1.1.9.1 Регистрация кассы в ФНС через ОФД

Процесс регистрации кассы в ФНС через ОФД возможен только, если она находится в статусе «Сохранена», «Создан черновик заявки», «Отказ в приеме заявления о регистрации». Статус «Сохранена» возникает у ККТ при пакетном добавлении касс.
Причем, если касса находится в одном из статусов «Сохранена» или «Создан черновик заявки», то возможна первоначальная инициализация регистрации ККТ в ФНС. Если касса находится в статусе «Отказ в приеме заявления о регистрации», то возможна повторная инициализация регистрации ККТ в ФНС.

Для получения регистрационного номера ККТ необходимо оформить заявление для регистрации ККТ в ФНС. Для этого нажмите на «Регистрация в ФНС» во вкладке «Кассы» или «Статус касс». Откроется страница «Заявление для регистрации ККТ в ФНС» [\(Рисунок](#page-11-0)  [6\)](#page-11-0). Подробное описание получения регистрационного номера ККТ и оформления заявления для регистрации ККТ в ФНС приведено в разделе [1.2.1.1.3 «Подключение к ОФД](#page-9-0) кассы, [незарегистрированной в ФНС»](#page-9-0).

Через ОФД возможна регистрация касс как в режиме онлайн передачи данных, так и в автономном режиме. Выставленный режим работы кассы в заявлении для регистрации ККТ в ФНС должен совпадать с режимом в отчете о регистрации ККТ.

## *Примечания:*

- *1) ОФД не принимает никакие данные от касс, работающих в автономном режиме.*
- *2) Возможен упрощенный процесс регистрации кассы в случае, если пользователь создает в ЛК «Первый ОФД» заявление на регистрацию кассы и формирует на кассе отчет о регистрации и передает его в ЛК «Первый ОФД» средствами кассы. «Первый ОФД» отправляет отчет о регистрации в ФНС. В случае успеха - ФНС возвращает в ЛК «Первый ОФД» регистрационную карточку кассы и процесс считается завершенным. В случае ошибок ЛК «Первый ОФД» переводит пользователя на ручной ввод данных отчета о регистрации с последующей его отправкой в соответствии со стандартным процессом, описанным выше в этом разделе.*

#### <span id="page-36-0"></span>1.2.1.1.9.2 Перерегистрация кассы в ФНС через ОФД

Процесс перерегистрации кассы в ФНС через ОФД возможен, если она находится в одном из статусов: «Отказ в приеме заявления о перерегистрации», «Зарегистрирована», «Архив закрыт», «Ожидает подтверждения регистрации в ФНС».

Для перерегистрации ККТ в ФНС через ОФД нужно:

1) Заполнить и подписать форму на странице «Заявление для перерегистрации кассы в ФНС» [\(Рисунок 34\)](#page-38-0), тем самым отправив в ФНС заявление на перерегистрацию ККТ совместно с отчетом о закрытии фискального накопителя. Если перерегистрация кассы в ФНС выполняется от организации ЮЛ, то на форме "Заявление для перерегистрации кассы в ФНС" отображается предзаполненное поле "КПП". Поле является редактируемым и обязательным к заполнению;

- 2) Получить от ФНС ответ «Предоставьте отчет об изменении параметров регистрации» в случае принятия ФНС заявления на перерегистрацию ККТ и отчета о закрытии фискального накопителя;
- 3) Заменить на кассе ФН. Замену можно провести самостоятельно, если это не приведет по договору с поставщиком ККТ к прекращению действия на нее гарантии. При этом старый ФН нужно хранить в течение пяти лет со дня окончания его срока действия;
- 4) Отправить отчет о закрытии фискального накопителя;
- 5) Отправить отчет об изменении параметров регистрации в ФНС [\(Рисунок 40\)](#page-44-0);
- 6) Дождаться присвоения кассе статуса «Зарегистрирована».

### *Примечания:*

- *1) Замена ФН производится до окончания его срока действия или объема памяти, потому что после этого события ФН блокируется и не дает сформировать на кассе «Отчет о закрытии фискального накопителя»;*
- *2) Перерегистрируемая касса обязательно должна быть зарегистрирована, активирована и находиться в режиме онлайн передачи данных в личном кабинете «Первый ОФД»;*
- *3) Перерегистрировать кассу, работающую в автономном режиме, а также со сломанным или утраченным ФН возможно только самостоятельно через официальный сайт ФНС [\(www.nalog.ru\)](http://www.nalog.ru/).*

Для начала процесса перерегистрации ККТ перейдите во вкладку «Настройки» на страницу информации о перерегистрируемой кассе, выбрав кассу во вкладке «Кассы» или

нажав слева от кассы на кнопку «настройки» .

Во вкладке «Настройки» [\(Рисунок 24\)](#page-27-0) перейдите по ссылке «Перерегистрировать», расположенной под значением поля «Статус в ФНС». Откроется страница «Заявление для перерегистрации кассы в ФНС» [\(Рисунок 34\)](#page-38-0).

Внесите сведения в обязательные для заполнения поля. Укажите одну из причин перерегистрации кассы:

• «Изменения адреса и (или) места установки (применения) кассы»;

- «Замена фискального накопителя»;
- Изменение сведений о применении в составе автоматического устройства;
- «Иные причины». К иным причинам могут относиться: изменения модели кассы, налогообложения или режима применения.

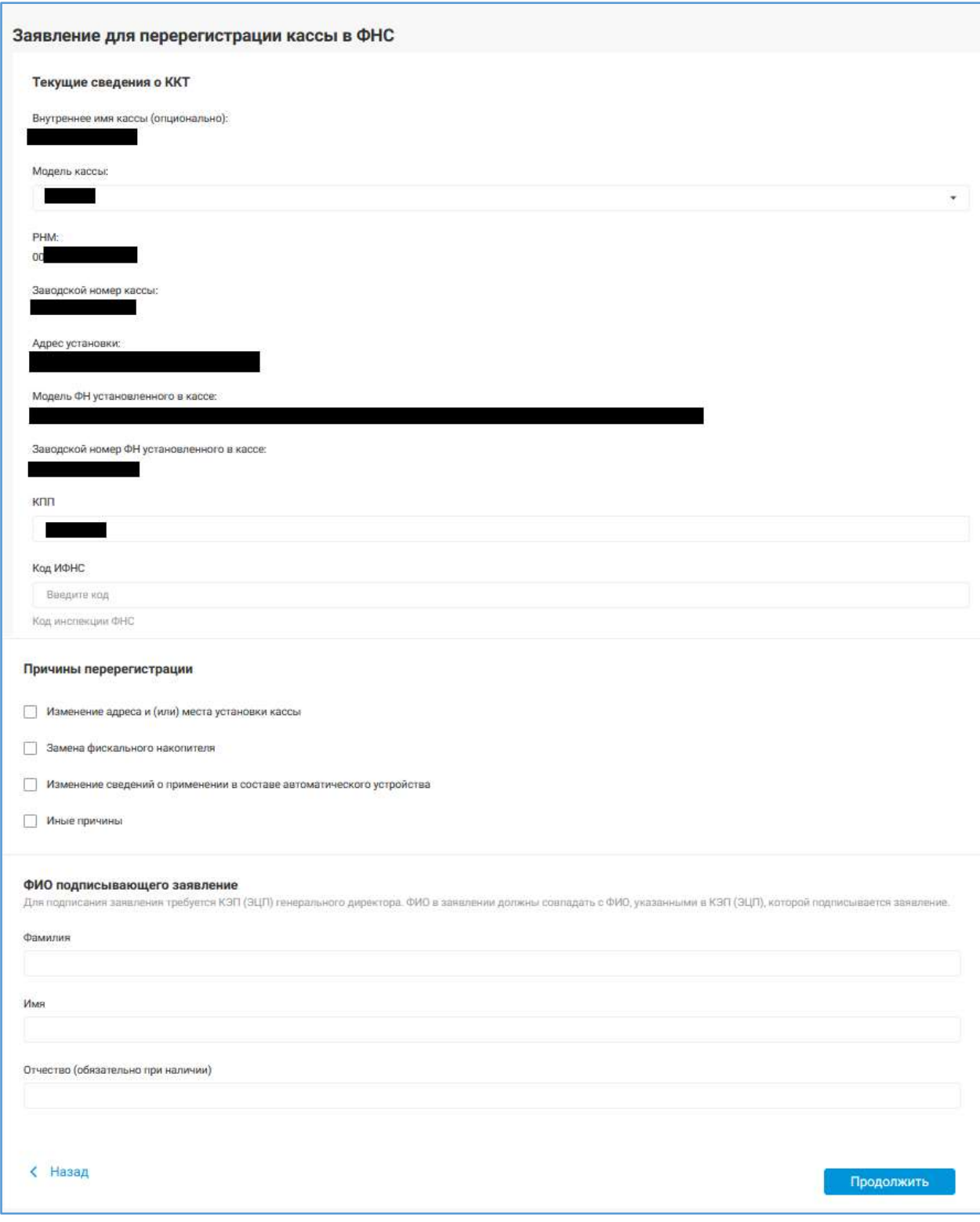

<span id="page-38-0"></span>*Рисунок 34. Страница «Заявление для перерегистрации кассы в ФНС»*

При указании причины «Изменение сведений о применении в составе автоматического устройства» под данной строкой появится ссылка «Добавить устройство». При переходе по ней появится всплывающее окно «Устройство для расчетов» [\(Рисунок 35\)](#page-39-0).

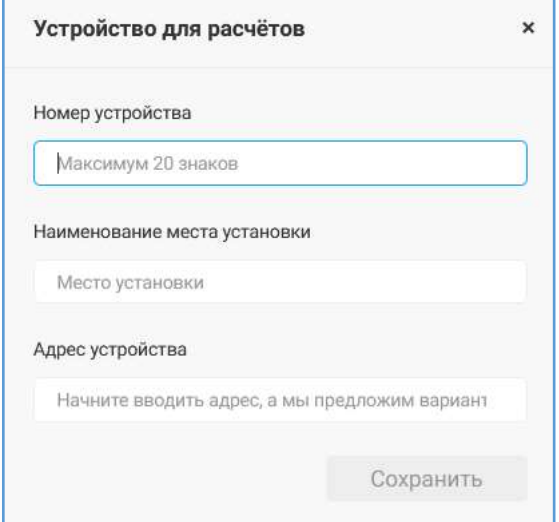

*Рисунок 35. Устройство для расчетов*

<span id="page-39-0"></span>Внесите сведения в обязательные для заполнения поля и нажмите «Сохранить».

При указании причины «Изменения адреса и (или) места установки (применения) кассы» появится новый раздел «Новый адрес и место установки» [\(Рисунок 36\)](#page-39-1) в котором необходимо внести сведения в новые поля:

- Адрес установки (применения) кассы. Начните вводить адрес и система предложит варианты возможных адресов;
- Наименование места установки кассы.

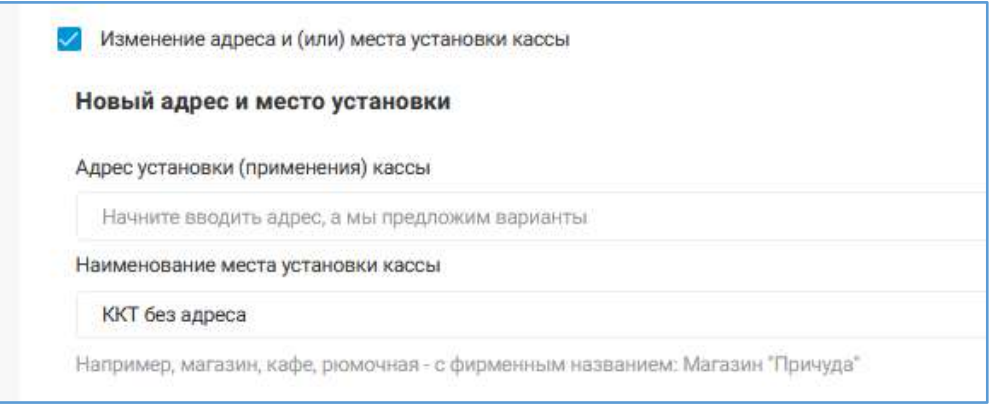

*Рисунок 36. Новый раздел при указании причины «Изменения адреса и (или) места установки (применения) кассы»*

<span id="page-39-1"></span>При указании причины «Замена фискального накопителя» появятся новые разделы

[\(Рисунок 37\)](#page-40-0):

- «Новый фискальный накопитель» с полями для ввода:
	- o Заводской номер ФН;
- o Модель ФН;
- «Отчет о закрытии архива старого ФН» с полями для ввода:
	- o Фискальный признак отчета;
	- o Номер отчета;
	- o Дата и время формирования отчета;
	- o Код ИФНС;
	- o ФИО подписавшего заявление;
- «Отчет об изменении параметров регистрации» с полями для ввода:
	- o Фискальный признак отчета об изменении параметров регистрации;
	- o Номер документа «Отчет об изменении параметров регистрации»;
	- o Дата и время формирования отчета об изменении параметров регистрации.

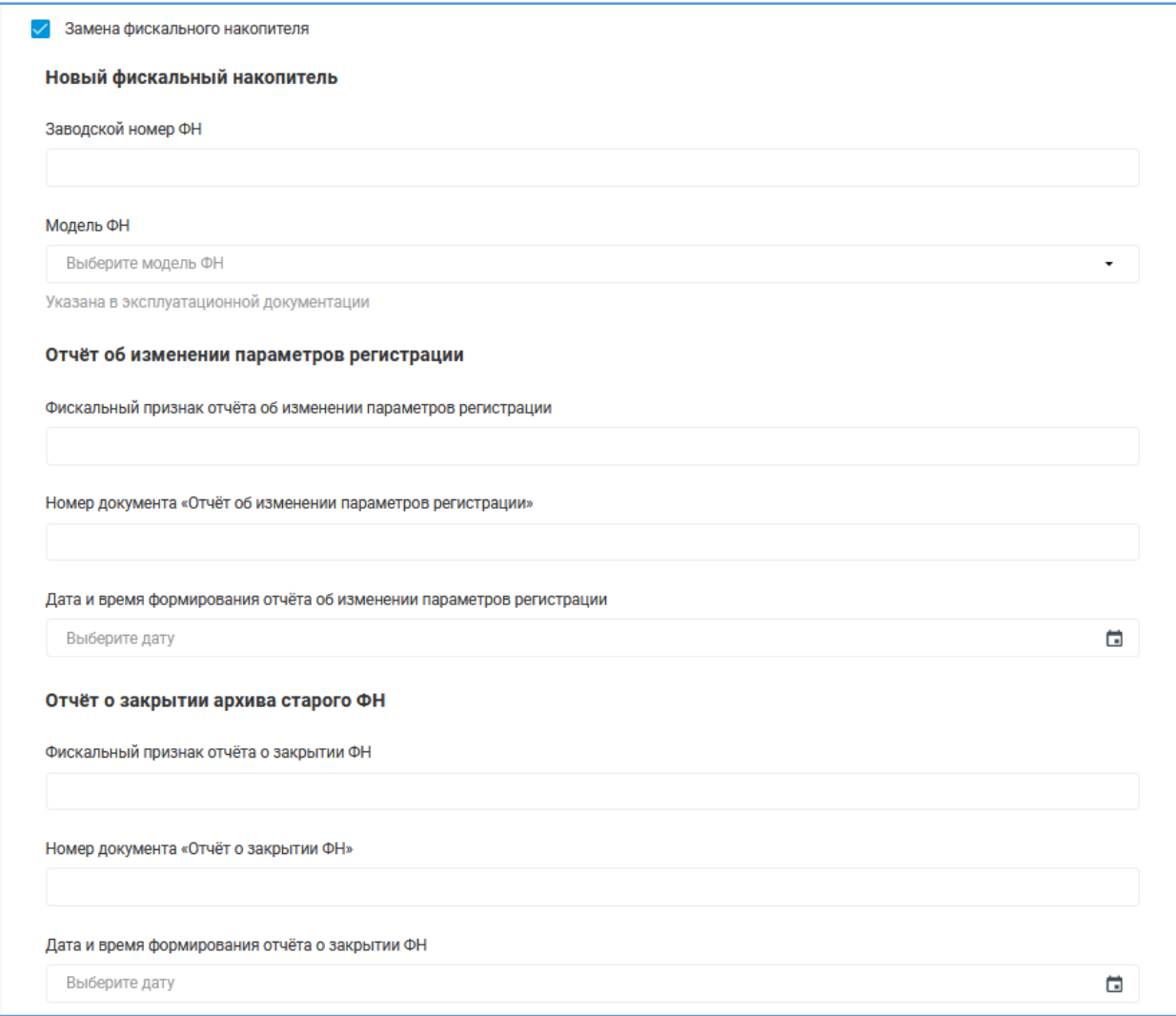

*Рисунок 37. Новые разделы при указании причины «Замена фискального накопителя»*

<span id="page-40-0"></span>Для создания заявления для перерегистрации ККТ в ФНС нажмите «Отправить» на странице «Заявление для перерегистрации кассы в ФНС» [\(Рисунок 6\)](#page-11-0). Для отправки отчета в ФНС, для отмены действий и возврата к предыдущему шагу нажмите «Отмена».

В браузере должен быть установлен плагин для работы с КЭП. Если он отсутствует, то во всплывающем окне появится сообщение: «Плагин для работы с КЭП не найден! Проверьте, что необходимое ПО установлено и токен подключен». Если плагин для работы с КЭП установлен, то после нажатия на кнопку «Отправить» [\(Рисунок 34\)](#page-38-0) появится всплывающее окно «Подписание» с выбором сертификата из списка [\(Рисунок 11\)](#page-14-0).

Если подпись осуществляется с помощью КЭП КриптоПро, то во всплывающем окне «Подписать документ» обязательным для заполнения будет поле «Сертификат». Выберите действующий на данный момент сертификат из выпадающего списка в поле «Сертификат». Если срок действия сертификата истек, то при его выборе под полем «Сертификат» будет выведено сообщение: «Срок действия сертификата истек <дата истечения срока действия сертификата>! Выберите другой сертификат».

Если подпись осуществляется с помощью КЭП JaCarta, то во всплывающем окне «Подписание» [\(Рисунок 11\)](#page-14-0) появляется дополнительное для заполнения поле «Введите PIN-код». В поле «Введите PIN-код» введите PIN-код, выданный Удостоверяющим центром при получении электронной подписи.

Для подписания заявления на перерегистрацию ККТ совместно с отчетом о закрытии фискального накопителя нажмите «Подписать», для отмены действий перейдите по ссылке «Отмена».

После нажатия на кнопку «Подписать» появится всплывающее окно «Заявление для перерегистрации ККТ в ФНС» с сообщением об успешной отправке в ФНС заявления о перерегистрации ККТ и отчета о закрытии фискального накопителя.

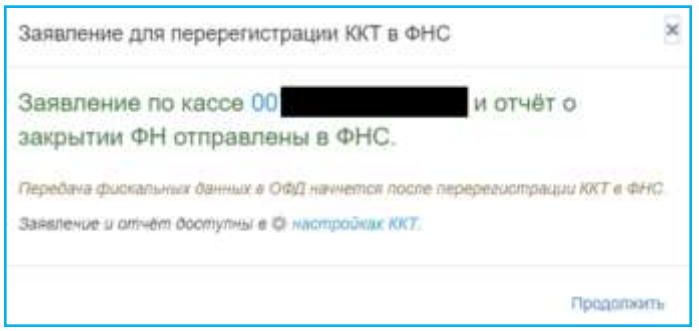

*Рисунок 38. Всплывающее окно с сообщением об успешной отправке в ФНС заявления о перерегистрации ККТ и отчета о закрытии фискального накопителя*

При нажатии на номер кассы или при переходе по ссылке «настройках ККТ» откроется страница настроек данной кассы.

Перейдите во всплывающем окне «Заявление для перерегистрации ККТ в ФНС» по ссылке «Продолжить» для возврата к вкладке «Кассы».

В зависимости от результатов рассмотрения ФНС заявления на перерегистрацию ККТ совместно с отчетом о закрытии фискального накопителя перерегистрируемая ККТ будет иметь следующие статусы:

- В случае положительного ответа «Предоставьте отчет об изменении параметров регистрации». При получении данного ответа сформируйте отчет об изменении параметров регистрации, подпишите его и отправьте в ФНС;
- В случае отрицательного ответа:
	- o «Предоставьте отчет о закрытии ФН» в случае отправки некорректно заполненного отчета о закрытии фискального накопителя. При получении данного ответа исправьте ошибки в отчете о закрытии ФН, подпишите его и отправьте его повторно;
	- o «Отказ в приеме заявления о перерегистрации» в случае неверно поданных данных в заявлении на перерегистрацию ККТ. При получении данного ответа начните процедуру перерегистрации ККТ вновь, исправив присланные ФНС замечания, указанные на странице настроек данной кассы или во вкладке «Документы».

Для предоставления отчета о закрытии ФН выберите во вкладке «Статусы касс» [\(Рисунок 41\)](#page-48-0) нужное ККТ, находящееся в статусе «Предоставьте отчет о закрытии ФН».

- o В открывшейся вкладке «Настройки» на странице информации о кассе [\(Рисунок 28\)](#page-31-0) нажмите на кнопку «Подписать». Появится всплывающее окно «Отчет о закрытии архива старого ФН» [\(Рисунок 39\)](#page-44-1).
- o Введите сведения в обязательные для заполнения поля. Нажмите «Продолжить» для создания отчета. Для отправки отчета в ФНС, для отмены действий и возврата к предыдущему шагу нажмите «Отмена».
- o При нажатии на кнопку «Продолжить» появится всплывающее окно «Подписание» со списком имеющихся сертификатов [\(Рисунок 11\)](#page-14-0). Дальнейшие действия по подписи и отправке отчета о закрытии ФН аналогичны действиям при отправке отчета об изменении параметров регистрации, которые описаны выше в данном разделе.

o После отправки отчета о закрытии архива ФН перерегистрируемая касса отобразится во вкладке «Кассы» со статусом «Отчет о закрытии ФН отправлен в ФНС».

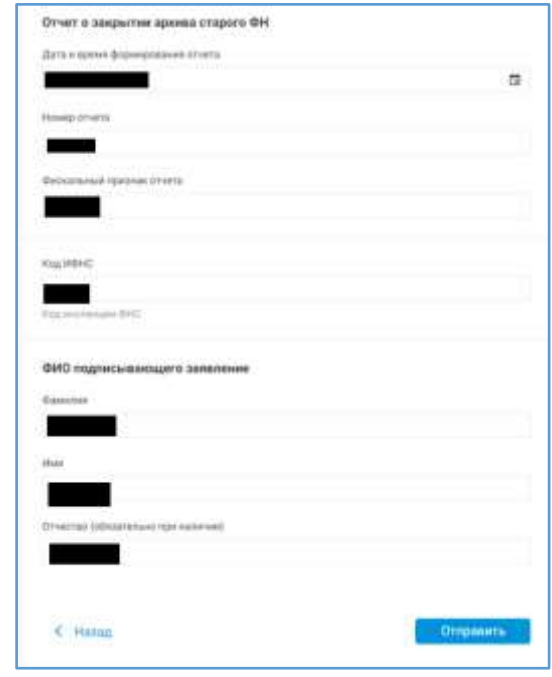

*Рисунок 39. Всплывающее окно «Отчет о закрытии архива старого ФН»*

<span id="page-44-1"></span>Для предоставления отчета об изменении параметров регистрации выберите во вкладке «Статусы касс» [\(Рисунок 42\)](#page-49-0) нужное ККТ, находящееся в статусе «Отправить отчет об изменении параметров регистрации». В открывшейся вкладке «Настройки» на странице информации о кассе [\(Рисунок 28\)](#page-31-0) нажмите на кнопку «Подписать». Появится всплывающее окно «Отчет об изменении параметров регистрации» [\(Рисунок 40\)](#page-44-0).

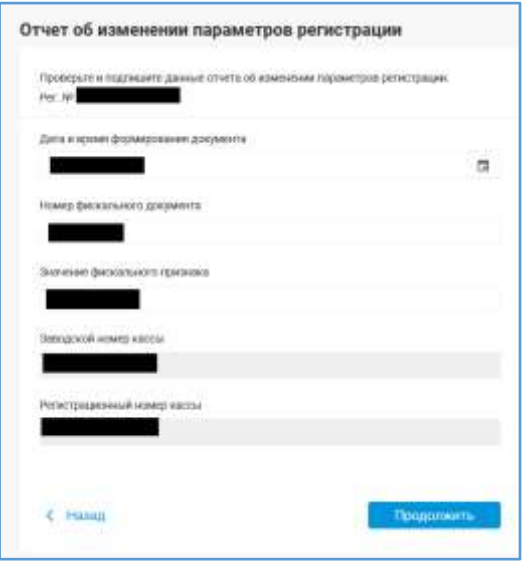

<span id="page-44-0"></span>*Рисунок 40. Всплывающее окно «Отчет об изменении параметров регистрации»*

Введите сведения во все обязательные для заполнения поля. Нажмите «Продолжить» для создания отчета. Для отправки отчета в ФНС, для отмены действий и возврата к предыдущему шагу нажмите «Отмена».

При нажатии на кнопку «Продолжить» появится всплывающее окно «Подписание» со списком имеющихся сертификатов [\(Рисунок 11\)](#page-14-0). Выберите действующий на данный момент сертификат из выпадающего списка в поле «Сертификат». Если срок действия сертификата истек, то при его выборе под полем «Сертификат» будет выведено сообщение: «Срок действия сертификата истек <дата истечения срока действия сертификата>! Выберите другой сертификат».

Если подписание осуществляется с помощью КЭП JaCarta, то во всплывающем окне «Подписание» [\(Рисунок 11\)](#page-14-0) появляется дополнительное для заполнения поле «Введите PIN-код». В поле «Введите PIN-код» введите PIN-код, выданный Удостоверяющим центром при получении электронной подписи.

Нажмите на кнопку «Подписать» [\(Рисунок 11\)](#page-14-0) во всплывающем окне «Подписание» для подписания отчета об изменении параметров регистрации. При отсутствии желания подписывать данный отчет перейдите по ссылке «Отмена».

После подписания отчета об изменении параметров регистрации появится всплывающее окно «Отчет об изменении параметров регистрации» с сообщением об успешной отправке отчета об изменении параметров регистрации.

После закрытия данного всплывающего окна перерегистрируемая касса отобразится во вкладке «Статусы касс» со статусом «Отчет об изменении параметров регистрации отправлен».

После принятия отчета об изменении параметров регистрации на рассмотрение в ФНС состояние ККТ меняется на «Ожидает подтверждения регистрации в ФНС».

После проверки отчета о регистрации на стороне ФНС и получении положительного ответа, ККТ перейдет в состояние «Зарегистрирована». При этом касса продолжает работать по выбранному для нее ранее тарифному плану. Сразу после перехода ККТ в данное состояние ОФД начинает передавать сведения по данной кассе в ФНС.

При получении отрицательного ответа после рассмотрения отчета об изменении параметров регистрации в ФНС касса перейдет в статус «Предоставьте отчет об изменении параметров регистрации». Исправьте недочеты в отчете, подпишите его и повторно отправьте в ФНС.

46

*Примечание: Возможен упрощенный процесс перерегистрации кассы в случае, если пользователь закрывает архив ФН на кассе, формирует отчет о перерегистрации, отправляет оба документа в «Первый ОФД», но отправляет заявление на перерегистрацию кассы в ФНС. После чего «Первый ОФД» с свою очередь передает эти документы в ФНС. Сразу после передачи документов, «Первый ОФД» запрашивает карточку регистрации кассы в ФНС. В этом случае заявление на перерегистрацию формируется на стороне ФНС и пользователю не нужно его отправлять вручную через «Первый ОФД». Также пользователю не нужно вносить данные из отчета о перерегистрации вручную через ЛК «Первый ОФД». В случае успеха - ФНС возвращает в ЛК «Первый ОФД» регистрационную карточку кассы и процесс считается завершенным. В случае ошибок от ФНС, пользователь возвращается к этапу ручного заполнения заявления на перерегистрацию и ввода данных отчета о перерегистрации с последующей его отправкой в соответствии со стандартным процессом, описанным выше в этом разделе.*

### 1.2.1.1.9.3 Снятие ККТ с учета

Процесс снятия кассы с регистрационного учета в ФНС через ОФД возможен только, если она находится в статусах: «Уведомление об отказе в регистрации», «Закрыт архив ФН».

Для снятия ККТ с регистрационного учета в ФНС через ОФД нужно:

- 1) Заполнить и подписать форму на странице «Заявление для снятия с регистрации кассы в ФНС» [\(Рисунок 41\)](#page-48-0), тем самым отправив в ФНС заявление на снятие кассы с регистрационного учета. После этого касса будет иметь статус «Запрос на снятие с регистрации отправлен в ФНС». Если снятие кассы с учета в ФНС выполняется от организации ЮЛ, то на форме "Заявление для снятия с регистрации кассы в ФНС" отображается предзаполненное поле "КПП". Поле является редактируемым и обязательным к заполнению;
- 2) В случае положительного ответа от ФНС будет получен ответ «Снята с учета»;
- 3) В случае отрицательного ответа от ФНС:
	- «Необходимо предоставить отчет о закрытии ФН» в случае отсутствия полной информации по кассе в ФНС для снятия ее с регистрационного учета. Отправьте в ФНС отчет о закрытии фискального накопителя.

Для этого выберите данную кассу во вкладке «Статусы касс». В открывшейся вкладке «Настройки» на странице информации о кассе [\(Рисунок 28\)](#page-31-0) нажмите на кнопку «Подписать». Появится всплывающее окно «Отчет о закрытии архива старого ФН». Введите сведения в обязательные для заполнения поля. Нажмите «Продолжить» для создания отчета, при отсутствии желания создавать отчет нажмите «Назад». При нажатии на кнопку «Продолжить» появится всплывающее окно «Подписание» со списком имеющихся сертификатов [\(Рисунок 11\)](#page-14-0). Дальнейшие действия по подписи и отправке отчета о закрытии ФН аналогичны действиям при отправке отчета об изменении параметров регистрации, которые описаны в разделе [1.2.1.1.9.2](#page-36-0) [«Перерегистрация кассы в ФНС через ОФД»](#page-36-0). После отправки отчета о закрытии ФН перерегистрируемая касса отобразится во вкладке «Статусы касс» со статусом «Отчет о закрытии

ФН отправлен в ФНС».

- «Ошибка при снятии с регистрации» в случае отправки в ФНС некорректно заполненного заявления для снятия кассы с регистрационного учета [\(Рисунок 41\)](#page-48-0). При получении данного ответа исправьте ошибки в заявлении, подпишите его и отправьте его повторно;
- Дождитесь присвоения кассе статуса «Снята с учета». После этого ККТ считается снятой с регистрационного учета в ФНС.

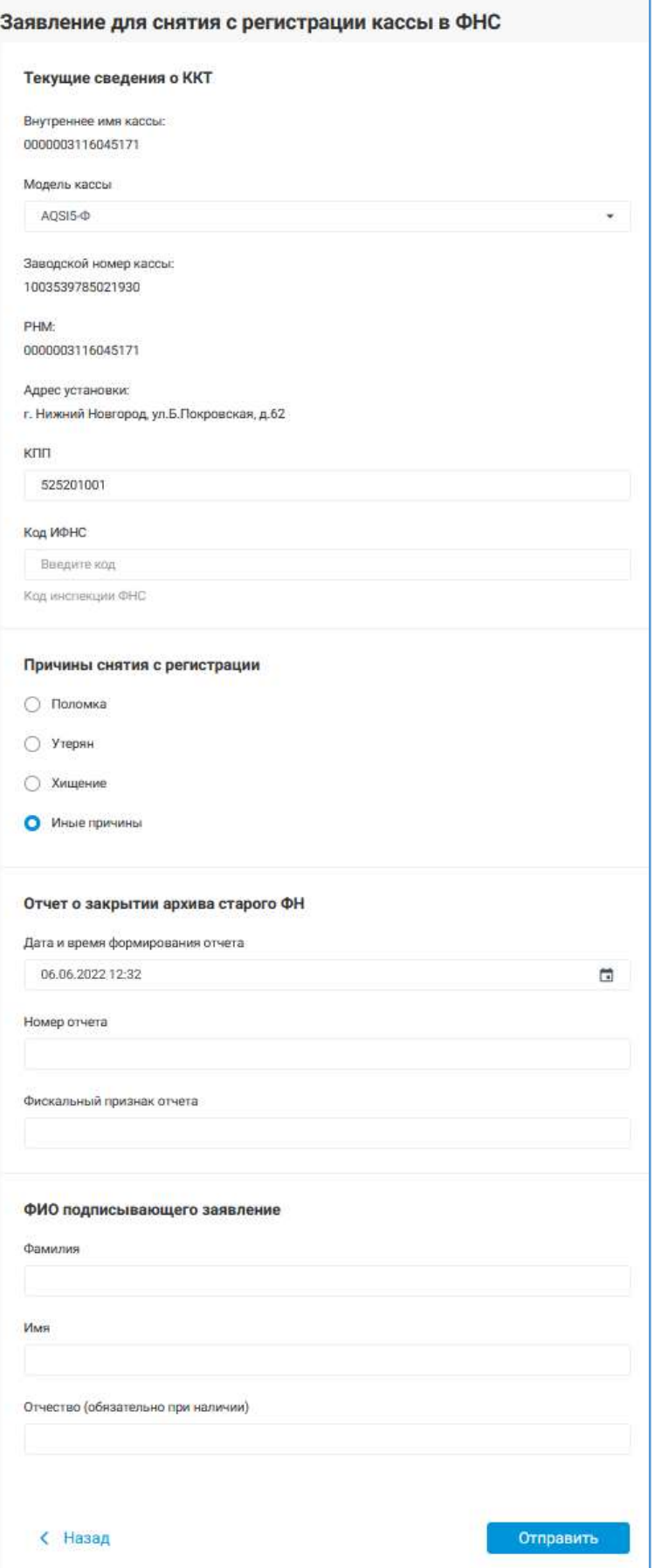

<span id="page-48-0"></span>*Рисунок 41. Заявление для снятия с регистрации кассы в ФНС*

### *1.2.1.2 Вкладка «Статусы касс»*

Перейдите во вкладку «Статусы касс» для ознакомления со статусами касс в ФНС, выбрав в меню первого уровня раздел «Продукты», а затем в меню второго уровня раздел «Кассы» [\(Рисунок 42\)](#page-49-0).

| Кассы Статусы касс ФН                                       |                                                             |                        | Римстанция в ФИС-                                    | Добовить.     |
|-------------------------------------------------------------|-------------------------------------------------------------|------------------------|------------------------------------------------------|---------------|
| Q Поков по равним казний, адресу мли 1994                   |                                                             |                        |                                                      | 淳             |
| armien 11<br>Executive and response C.<br><b>CONTRACTOR</b> | THE REPORT OF A 49 YEAR OLD FEED<br>HESSEN PLTSHEISEHHHH T  |                        |                                                      |               |
| Brattropo 11 / Bullevill                                    |                                                             |                        |                                                      | E<br>أوتأتى   |
| $-$ 80000                                                   | Cratyca DHC                                                 | Toyota                 | - Статус тарификации                                 | Актопродукник |
|                                                             |                                                             |                        | <b>O</b> Airmouse                                    |               |
| 荘<br>have This county.<br>Schwierer III. FLIEST             | <b>SUPERINTENS COURSE</b><br>man thattature at their<br>. . | <b>ROS arrivenauxe</b> | Johnnesse 1221-2021, 19881<br>na ao ministra amin'ny |               |

*Рисунок 42. Вкладка «Статусы касс» раздела информации о кассах*

<span id="page-49-0"></span>На вкладке «Статусы касс» можно [\(Рисунок 42\)](#page-49-0):

- Просмотреть информацию о ККТ;
- Осуществить добавление новых ККТ/групп касс/торговых точек;
- Осуществить поиск нужной кассы;
- Отфильтровать кассы по статусам: активные, неактивные, без тарифа, бесплатный период, незарегистрированные, остановленные;
- Зарегистрировать ранее добавленные ККТ в ФНС, перейдя во вкладку «Настройки» на страницу информации об интересующей кассе. Чтобы перейти к настройкам кассы выберите нужную кассу;
- Воспользоваться инструментами для управления тарифами;
- Выгрузить в файл формата \*xlsx информацию из раздела «Статусы касс».

Во вкладке «Статусы касс» выведен список касс, доступных пользователю. Список отсортирован по дате добавления кассы: вверху кассы, добавленные недавно.

В таблице с информацией по кассам по каждой из них отображается следующая информация: внутреннее наименование кассы, РНМ, статус кассы в ФНС и дата его присвоения, адрес места установки ККТ, наименование подключенного тарифа, функция автопродления тарифа и статус тарификации. Список отображаемых колонок в таблице с информацией по кассам может варьироваться в зависимости их выбора в меню выбора колонок, отображаемого по нажатию на кнопку  $\equiv$  [\(Рисунок 43\)](#page-50-0).

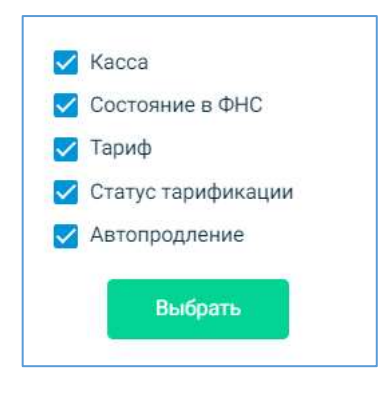

*Рисунок 43. Выбор колонок*

<span id="page-50-0"></span>Активация/остановка тарифа, включение/выключение автопродления тарифа, располагаются в колонке под выпадающим меню действий с тарифами «Управление тарифом». Список доступных действий в выпадающем меню «Управление тарифом» изменяется в зависимости от их статуса в ФНС и статуса их тарификации. Выставите галочку в е напротив одной или нескольких касс для активации меню действий с тарифами «Управление тарифом». Примените необходимое действие над выбранной кассой/кассами в выпадающем меню «Управление тарифом». Касса поменяет статус тарификации в соответствии с действием.

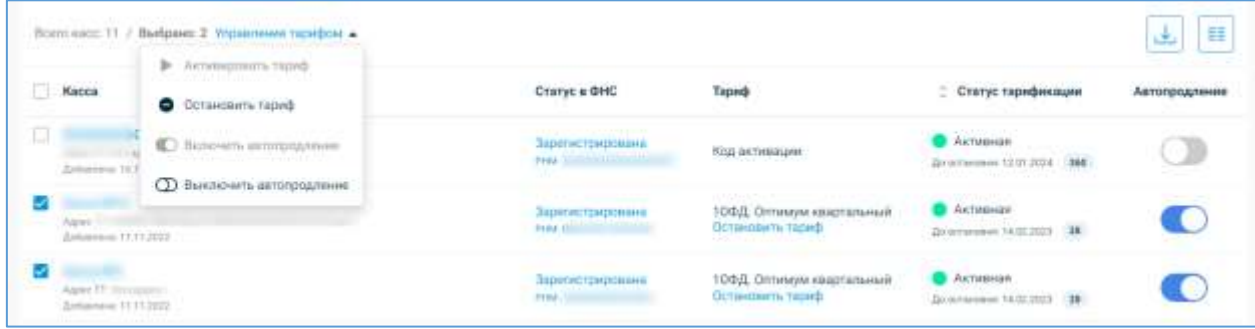

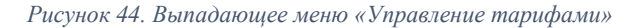

Для включения автопродления выставьте переключатель вправо. Если автопродление включено, то переключатель будет подсвечен синим цветом. Для выключения автопродления выставьте переключатель влево. В выключенном состоянии он будет подсвечен серым цветом.

Для осуществления поиска нужной кассы введите в поисковую строку адрес установки ККТ, ее РНМ, наименование ККТ полностью или частично.

Для поиска касс в нужном статусе примените один из фильтров, расположенных под строкой поиска: активные, неактивные, без тарифа, бесплатный период, незарегистрированные, остановленные.

*Примечание: Включение функции «Автопродление» возможно только для тарифицированных касс.*

При наличии касс с неактивированным тарифом система отразит вверху вкладки «Кассы» сообщение вида: «**Внимание!** Для передачи данных ККТ в ОФД необходимо активировать тариф для <количество ККТ> ККТ» [\(Рисунок 42\)](#page-49-0). Перейдя по ссылке, откроется вкладка «Кассы», на которой будет отображаться список всех неактивированных касс. Активируйте тарифы у данных касс. Процесс активации тарифа подробно описан в п. [1.2.1.2.2](#page-52-0) [«Активация тарифа»](#page-52-0).

Для экспорта данных из раздела «Кассы» нажмите на кнопку «Экспорт данных»

Экспорт данных . При этом в файл формата \*xlsx выгрузятся только данные из колонок, которые пользователь установил фильтр (в скобках названия колонки проставлен номер тега данного параметра в соответствии с протоколом ККТ-ФНС):

- Регистрационный номер ККТ;
- Внутреннее имя ККТ;
- Дата добавления в ОФД;
- Адрес торговой точки;
- Статус регистрации;
- Наименование тарифа;
- Статус тарификации;
- Дата остановки тарифа;
- Остаток дней действия тарифа.

### 1.2.1.2.1 Поиск и фильтрация ККТ во вкладке «Статусы касс»

Для поиска определенной кассы введите в строку поиска «Поиск по наименованию, адресу или РНМ» полностью или частично внутреннее имя, регистрационный номер, адрес места установки ККТ и нажмите на значок  $\alpha$ . При наличии касс с данными параметрами они отобразятся в списке касс во вкладке «Статусы касс».

Список касс можно отфильтровать по следующим параметрам (Рисунок 45):

- Активные количество активных касс в личном кабинете;
- Неактивные количество касс, которые ранее никогда не были активными;
- Без тарифа количество касс, для которых не был выбран и активирован тариф;
- Незарегистрированные количество незарегистрированных в ФНС касс;

• Остановленные – количество касс, которые ранее были активные, но на данный период они остановлены. На данный момент эти кассы не передают данные в ОФД.

```
активные 18
    неактивные В
                      без тарифа: D
                                        бесплатный период: 2
                                                                незарегистрированные 2
                                                                                            остановленные: 7
```
*Рисунок 45. Параметры сортировки списка ККТ*

Одновременно можно применить только один фильтр.

# <span id="page-52-0"></span>1.2.1.2.2 Активация тарифа

Активировать кассу можно как до, так и после регистрации ее в ФНС.

Для осуществления активации тарифа во вкладке «Статусы касс» нажмите в колонке

«Тариф» на «Активировать тариф» [\(Рисунок 42\)](#page-49-0).

*Примечания:* 

- *1) Выбор тарифных планов может быть ограничен договором;*
- *2) Тарифы на подключение кассы могут отличаться от указанных в данном руководстве пользователя.*

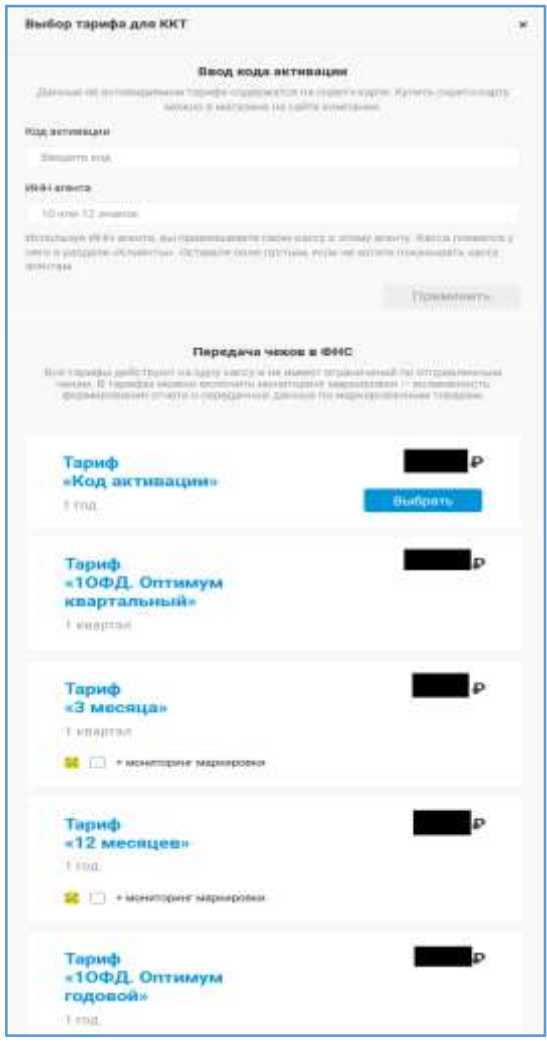

<span id="page-52-1"></span>*Рисунок 46. Всплывающее окно «Выбор тарифа для ККТ»*

Осуществите выбор тарифа в открывшемся окне «Выбор тарифа для ККТ» [\(Рисунок](#page-52-1) 

[46\)](#page-52-1):

- 1. Для привязки кассы к агенту, который ее обслуживает, введите ИНН этого агента в поле «ИНН агента». После чего касса появится у агента в разделе «Клиенты». Оставьте поле пустым, если не хотите показывать кассу агентам;
- 2. Введите код активации при его наличии или наведите мышью на интересующий тариф в списке. Затем нажмите на кнопку «Выбрать», расположенную справа от его названия, предварительно выставив галочку напротив а «+ мониторинг маркировки» при необходимости формирования отчета о переданных данных по маркированным товарам.

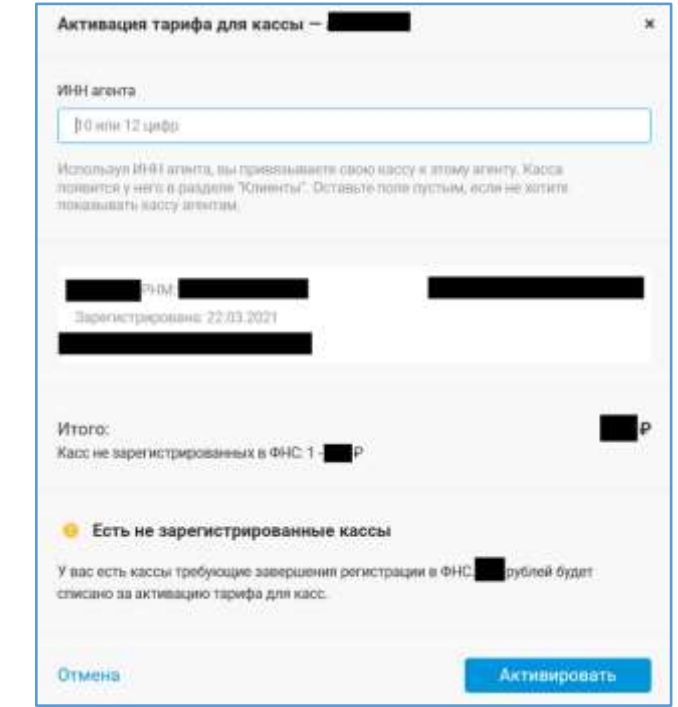

*Рисунок 47. Всплывающее окно «Активация тарифа для кассы» при достаточном количестве денежных средств на лицевом счете*

<span id="page-53-0"></span>*Примечание: Внимание! Указывая ИНН Агента в соответствующем поле или, применяя Код активации, полученный от Агента, Пользователь предоставляет Агенту, чей ИНН или Код активации были введены в соответствующем поле, право обращаться к Оператору с заявлением о переносе и закреплении касс Пользователя за другим Агентом, без дополнительного согласования с Пользователем.*

После нажатия на кнопку «Выбрать» [\(Рисунок 46\)](#page-52-1) откроется вплывающее окно «Активация тарифа для кассы» [\(Рисунок 47\)](#page-53-0). В окне «Активация тарифа для кассы» по кассе отображается следующая информация:

- Адрес места установки;
- Дата регистрации кассы;
- Регистрационный номер;
- Тариф;
- Внутреннее имя.

При наличии достаточного количества денежных средств на лицевом счете касса успешно активируются и откроется вкладка «Статусы касс». Справа у данной кассы вместо кнопки «Активировать тариф» появится кнопка «Остановить тариф» с названием действующего тарифа и сроком его окончания, также автоматически включится функция

no.26 12.2020 автопродления тарифа (будет активная кнопка «А» **Остановить тариф**). При необходимости отключите функцию «Автопродление», нажав на кнопку «А» (при выключенном автопродлении кнопка «А» имеет вид ).

*Примечание: Пользователь может, не дожидаясь окончания срока действия тарифа «Код активации», не ограничено продлевать время работы кассы, используя дополнительные коды активации (промокоды) (см. п.1.2.1.2.3).*

Если на вашем лицевом счете недостаточно средств, то появится сообщение «На вашем балансе недостаточно средств для активации ККТ» [\(Рисунок 48\)](#page-54-0).

Для активации ККТ, по которым не удается проплатить тариф, сначала нужно пополнить баланс лицевого счета.

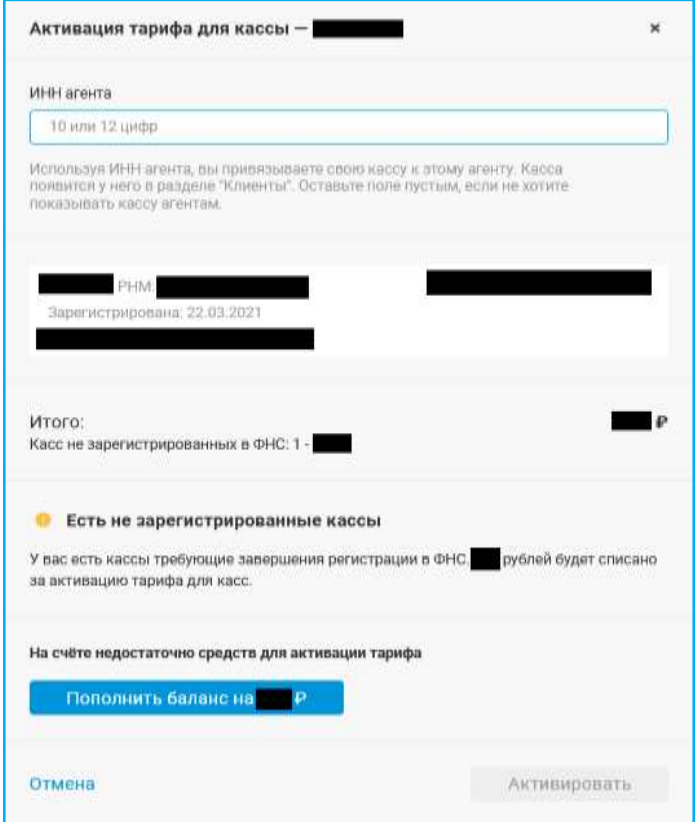

<span id="page-54-0"></span>*Рисунок 48. Всплывающее окно «Активация тарифа для кассы» при отсутствии у тарифа бесплатного периода пользования* 

При нехватке денежных средств на новой кассе (касса еще ни разу не была активирован) и наличии у выбранного тарифа для кассы бесплатного периода во всплывающем окне «Активация тарифа для кассы» автоматически отразится сообщение об этом и появится возможность его подключения по кнопке «Активировать на бесплатный период» [\(Рисунок 49\)](#page-55-0).

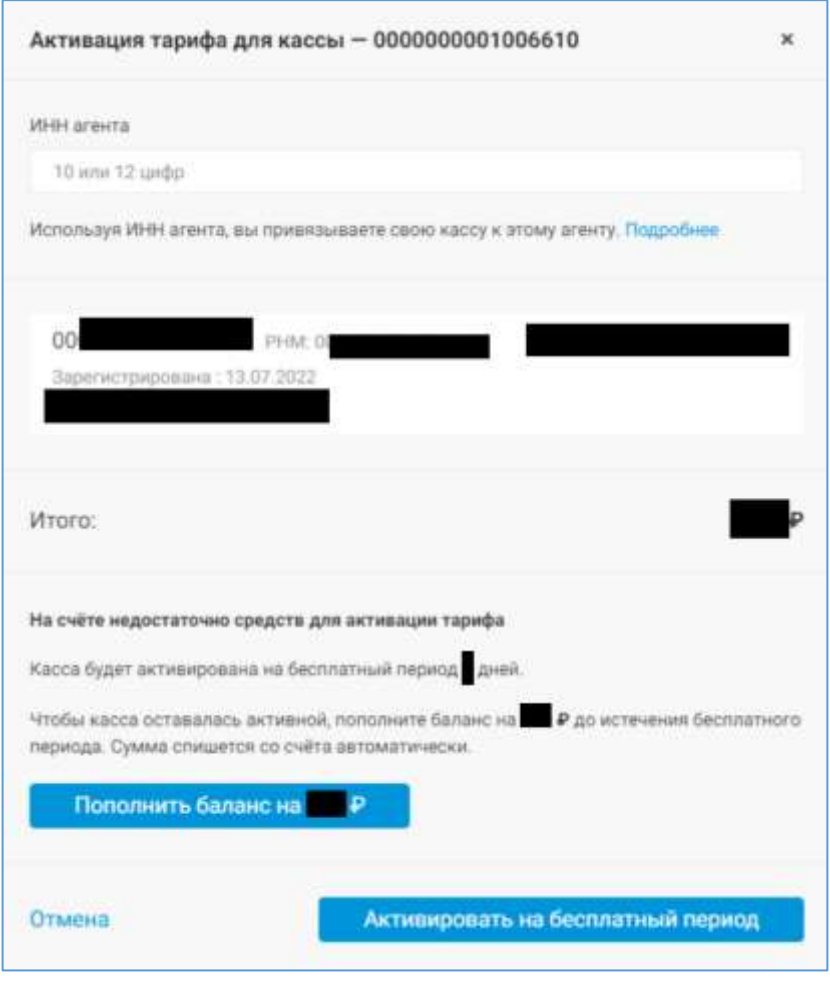

*Рисунок 49. Всплывающее окно «Активация тарифа для кассы» при наличии у тарифа бесплатного периода пользования*

<span id="page-55-0"></span>Пополнить баланс лицевого счета можно:

- Нажав «Пополнить баланс на <сумма пополнения> Р» во всплывающем окне «Активация тарифа для кассы» [\(Рисунок 49\)](#page-55-0);
- Нажав в шапке сайта на значок «плюс» или сумму денежных средств на счете

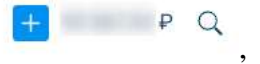

• Нажав «Пополнить баланс» в разделе «Главная».

Подробное описание пополнения баланса приведено в разделе [1.2.1.2.2](#page-52-0) [«Активация](#page-52-0)  [тарифа»](#page-52-0).

### 1.2.1.2.3 Продление срока действия тарифа «Код активации»

Для продления срока действия тарифа «Код активации» осуществите одно из действий:

- Нажмите во вкладке «Кассы» в разделе информации о кассах слева от нужной кассы на кнопку «настройки» [\(Рисунок 2\)](#page-4-0);
- Нажмите на название нужной кассы во вкладке «Статусы касс» раздела информации о кассах [\(Рисунок 42\)](#page-49-0).

Откроется вкладка «Настройки» на странице информации о ККТ. Нажмите на кнопку «Продлить» в разделе «Текущий тариф» для продления тарифа за счет активации дополнительного кода активации (промокода). В появившемся всплывающем окне «Продление тарифа для кассы – Активация кодом, привязанным к агенту» введите в поле «Код активации» новый код активации (промокод), ИНН агента и нажмите на кнопку «Применить», в ином случае – нажмите на значок «крестик», расположенный в правом верхнем углу [\(Рисунок 50\)](#page-56-0).

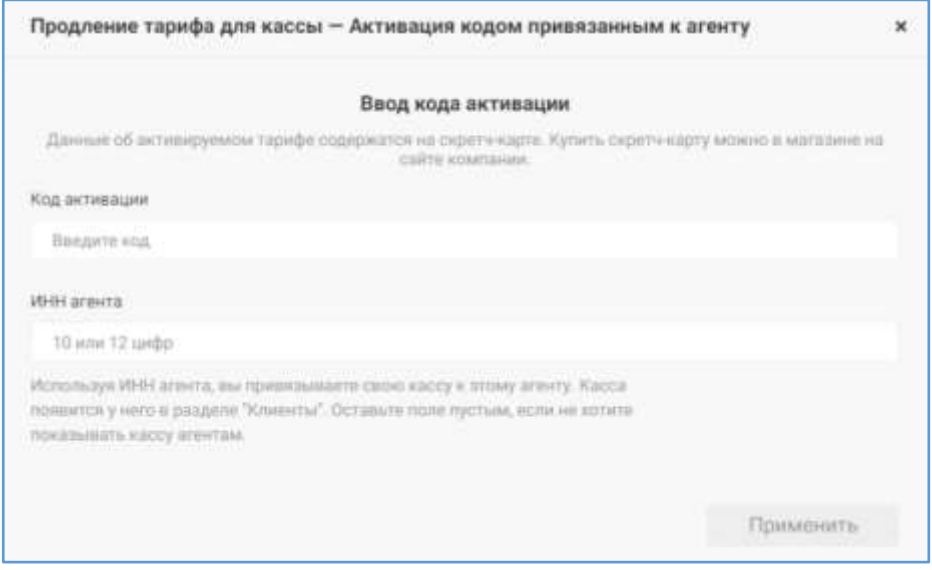

*Рисунок 50. Всплывающее окно «Продление тарифа для кассы»*

<span id="page-56-0"></span>*Примечание: Внимание! Указывая ИНН Агента в соответствующем поле или, применяя Код активации, полученный от Агента, Пользователь предоставляет Агенту, чей ИНН или Код активации были введены в соответствующем поле, право обращаться к Оператору с заявлением о переносе и закреплении касс Пользователя за другим Агентом, без дополнительного согласования с Пользователем.*

После успешной активации тарифа услуга передачи данных с кассы в ФНС будет автоматически продлена после окончания действия текущего тарифа. При неверно введенном коде система в правом верхнем углу красным цветом выведет сообщение: «Промокод введен неверно, уже использован или просрочен».

### 1.2.1.2.4 Остановка тарифа

Кнопка «Остановить тариф» во вкладке «Статусы касс» раздела информации о кассах останавливает действие тарифа и передачу данных с кассы в ФНС через ОФД. Для прекращения передачи данных с определенной ККТ в ФНС через ОФД нажмите на «Остановить тариф» напротив нужной кассы в колонке «Тариф» [\(Рисунок 42\)](#page-49-0). Откроется всплывающее окно «Остановка тарифа» [\(Рисунок 51\)](#page-57-0). Прочитайте условия и подтвердите согласие, при этом будет сформирована заявка на деактивацию ККТ. Через 30 дней тариф станет неактивным, и передача данных прекращается. На лицевой счёт будут возвращены средства из расчёта количество дней до конца действия тарифа по каждой остановленной кассе, умноженное на стоимость одного дня (по данному тарифу), *если в условиях тарифа не указано иное*.

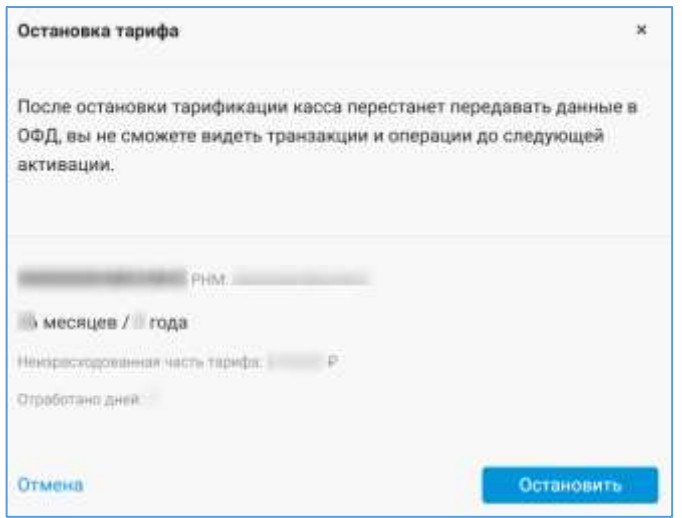

*Рисунок 51. Всплывающее окно «Остановка тарифа»*

<span id="page-57-0"></span>Вы можете сменить тариф, если срок его действия истёк и не включено автопродление.

### *Примечания:*

- *1) При остановке обслуживания ККТ автоматически отключается возможность ее автопродления;*
- *2) Пользователь не может остановить тариф у кассы, которая была активирована с помощью кода активации (промокода). Остановка тарифа у кассы произойдет автоматически сразу после окончания действия тарифа;*
- *3) Для назначения организации права на остановку тарифов по кассам день в день обратитесь в службу поддержки «Первый ОФД». Остановка тарифа день в день возможна при одновременном выполнении следующих условий:*
	- *При наличии у организации данного права;*
	- *При наличии у пользователя права «Тарифы и счета»;*
	- *Если установленный тариф можно остановить.*

*После остановки на лицевой счёт будет возвращены средства из расчёта количество дней до конца действия тарифа по каждой остановленной кассе, умноженное на стоимость одного дня по данному тарифу.*

# *1.2.1.3 Вкладка «ФН»*

Перейдите во вкладку «ФН» для ознакомления с информацией о состоянии ФН, выбрав в меню первого уровня раздел «Продукты», а затем в меню второго уровня раздел «Кассы» [\(Рисунок 42\)](#page-49-0).

Во вкладке «ФН» [\(Рисунок 52\)](#page-59-0) можно осуществить поиск кассы по имени кассы, адресу установки, РНМ или номеру ФН, узнать на каких кассах приближается срок окончания действия ФН или о заполненности ФН, выгрузить информацию по кассе и ФН из вкладки «ФН» в файл формата \*xlsx.

Во вкладке выводится список наименований касс. В списке отображаются только зарегистрированные в ФНС кассы. По каждой кассе выводится следующая информация:

- Внутреннее наименование кассы;
- РНМ кассы;
- Наименование торговой точки, в которую входит касса;
- Номер ФН кассы;
- Заполненность ФН в процентах;
- Дата активации ФН (дата пробития на кассе отчета о регистрации);
- Окончание действия ФН.

| Кассы Статусы касс ФН                                        |                                                                                                |                           |                                |                       |                              |
|--------------------------------------------------------------|------------------------------------------------------------------------------------------------|---------------------------|--------------------------------|-----------------------|------------------------------|
|                                                              | Q: This per ric passes medial, talanty who instrument restroyed his out. IV BJ are remainly SH |                           |                                |                       | $\equiv$                     |
| Proget Officers of Digest<br>Street commercial time Per (TB) | Parage Ortainee 3 aves<br>dit saturees those 70%                                               | <b>EH second form for</b> |                                |                       |                              |
| Newtones: 11                                                 |                                                                                                |                           |                                |                       | 匡                            |
| Kacca                                                        | Торговах гонка                                                                                 | <b>House OH</b>           | $\equiv$ Banderstewald Ts $4H$ | <b>Активация ФН</b>   | : Окончение действие ФН      |
| <b>ISAA-UTI</b>                                              | <b>Strategie</b>                                                                               |                           | $\mathbb{R}^n$                 |                       | Ожидается информация от ОНС  |
| PHK ESSENTIATION                                             | and the control of the control of the                                                          |                           | <b>STAR</b><br>œ               | 10.11.2022<br>902 S.H | Сколдантся информации от ФНС |
| <b>Participants</b><br><b>HALLMAN</b>                        | <b>Stringford</b>                                                                              |                           | $\mathbb{R}^n$                 |                       | Ожидается информация от ОНС  |
| <b>DOCKY STREET</b><br>PARTY IT                              | <b>CONTRACTOR</b><br><b>SECURITY</b>                                                           |                           | $1\%$                          |                       | Сходантся інформация 117 ВНС |
| 1984 1701                                                    | der tecnico<br><b>State State</b>                                                              |                           | $44\%$                         |                       | Ожадается информация от ФРЕС |

<span id="page-59-0"></span>*Рисунок 52. Вкладка «Статусы ФН»*

При нажатии на внутреннее наименование кассы осуществляется переход во вкладку «Настройки» страницы с информаций о кассе [\(Рисунок 24\)](#page-27-0).

При заполнении памяти ФН все данные по кассе подсвечивается красным цветом.

Во вкладке «ФН» можно осуществить поиск касс с определенным ФН с помощью следующих фильтров:

- Поисковой строки:
	- o По имени ККТ;
	- o Адресу установки ККТ;
	- o Наименованию ТТ;
	- o Номеру РНМ;
	- o Номеру ФН;
- «Ресурс ФН менее 30 дней». При данной фильтрации касс во вкладке отображаются кассы, у которых срок окончания действия ФН менее чем 30 дней. При выставлении данного фильтра будут отображаться кассы, у которых срок действия ФН от 29 дней до 3 включительно;
- «Ресурс ФН менее 3 дней». При данной фильтрации касс во вкладке отображаются кассы, у которых срок окончания действия ФН менее чем 3 дня. При выставлении данного фильтра будут отображаться кассы, у которых срок действия ФН от 2 дней до 0 включительно;
- «ФН заполнен более 70 %». При данной фильтрации касс во вкладке отображаются кассы, у которых объем ФН заполнен на 70 % и более;

• «ФН заполнен более 90 %». При данной фильтрации касс во вкладке отображаются кассы, у которых объем ФН заполнен на 90 % и более;

Фильтры можно использовать только по одному. Одно нажатие на фильтр запускает его действие, повторное нажатие – отменяет действие фильтра.

При отсутствии получения по кассе даты окончания срока действия ФН в колонке «Окончание действия ФН» отразится подсказка: «Ожидается информация от ФНС».

Для экспорта данных из вкладки «ФН» нажмите на кнопку «Экспорт». При этом в файл формата \*xlsx выгружаются данные в следующие колонки (в скобках названия колонки проставлен номер тега данного параметра в соответствии с протоколом ККТ- $\Phi$ HC):

- Внутреннее имя ККТ;
- Регистрационный номер ККТ;
- Наименование торговой точки;
- Адрес торговой точки;
- Номер ФН;
- Заполненность ФН;
- Дата активации ФН;
- Дата окончание действия ФН.

### 1.2.2 Раздел продукта ОФД «Поиск чека»

Для осуществления поиска чека выберите раздел «Продукты» в меню первого уровня, а затем «Поиск чека» в меню второго уровня [\(Рисунок 1\)](#page-3-0). Откроется страница «Поиск чека» [\(Рисунок 53\)](#page-61-0). Укажите период и выберите торговые точки для поиска чека. Для выбора нужных торговых точек перейдите по ссылке «Выбрать». Откроется всплывающее окно «Кассы» [\(Рисунок 54\)](#page-62-0). Для поиска определенной кассы введите название или часть ее названия в поисковую строку. При нахождении кассы с данным названием система отобразит ее во всплывающем окне «Кассы».

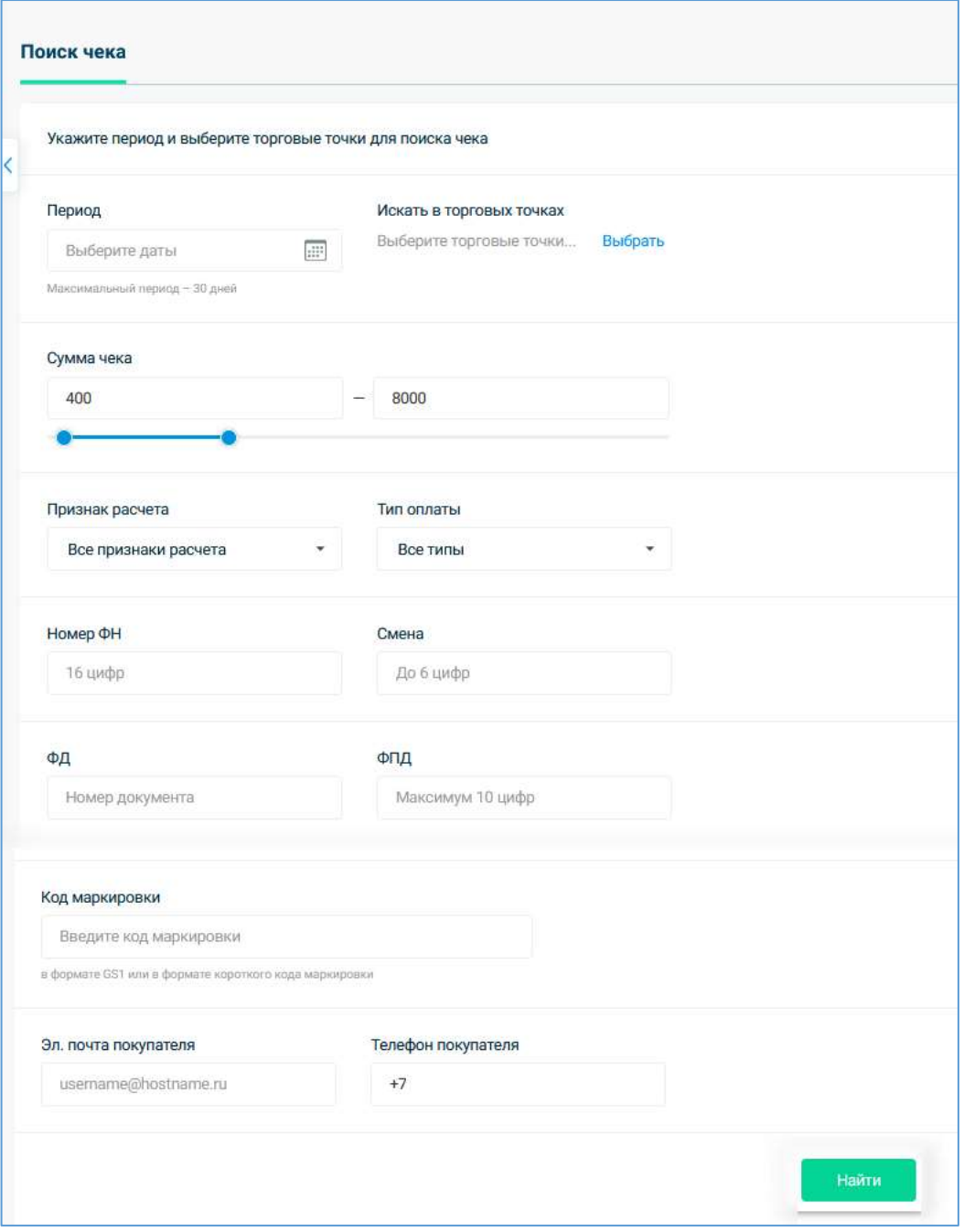

*Рисунок 53. Страница «Поиск чека»*

<span id="page-61-0"></span>Чтобы выбрать кассы среди найденных по запросу или представленных в списке выставите галочку в ах напротив интересующих касс и нажмите «Выбрать». При желании выбрать все кассы выставите галочку в е «Выбрать все» и нажмите «Выбрать».

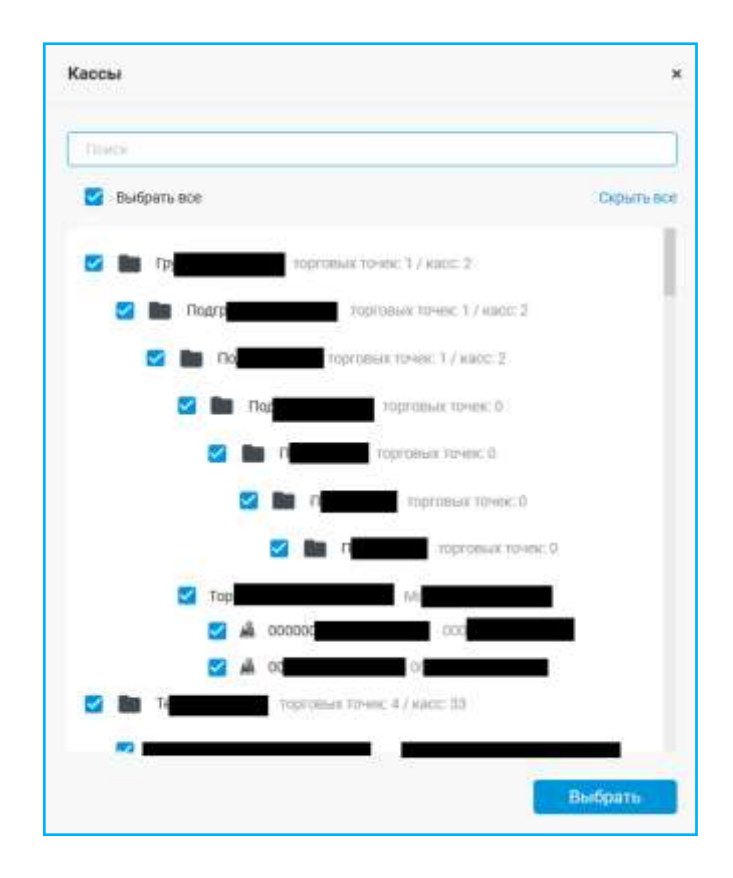

*Рисунок 54. Всплывающее окно «Кассы» во вкладке «Поиск чека»*

<span id="page-62-0"></span>По умолчанию во всплывающем окне «Кассы» в списке выводятся группы торговых точек вместе с входящими в них подгруппами и кассами. Для отображения только групп торговых точек без подгрупп и касс, входящих в них, перейдите по ссылке «Скрыть все» [\(Рисунок 54\)](#page-62-0). Для возврата к предыдущему отображению перейдите по ссылке «Показать все».

Для ускорения поиска чека укажите один или несколько следующих параметров:

- Номер документа;
- Адрес электронной почты покупателя;
- Телефон покупателя;
- Сумму чека в рублях без копеек (поиск чека по сумме с копейками не осуществляется);
- Признак расчета;
- Тип оплаты;
- Номер смены;
- $\bullet$  Homep  $\Phi H$ ;
- ФД;
- ФПД;
- Код маркировки (в формате GS1 или в формате короткого кода маркировки);
- Номер документа.

После ввода параметров для поиска чека нажмите «Найти».

*Примечание: Для поиска чека по номеру документа пользователю должен быть предоставлен доступ во всплывающем окне «Доступ к функционалу» к праву «Поиск чека по номеру документа». При выставлении данного права одновременно с ним будет предоставляться доступ к правам «Поиск чека» и «Просмотр ККТ».* 

Пока идет процесс поиска чеков под кнопкой «Найти» система выводит пользователю сообщение: «Загружаем…» [\(Рисунок 55\)](#page-63-0).

Для принудительного прекращения процесса поиска чеков нажмите на значок «крестик», расположенный справа от процесса загрузки [\(Рисунок 55\)](#page-63-0).

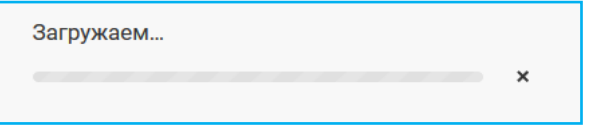

*Рисунок 55. Отображение процесса поиска чеков*

<span id="page-63-0"></span>При успешном поиске найденные чеки отобразятся во вкладке «Поиск чека» под кнопкой «Найти» [\(Рисунок 56\)](#page-63-1).

В поле «Найдено чеков» выводится общее количество найденных чеков в соответствии с заданными параметрами поиска.

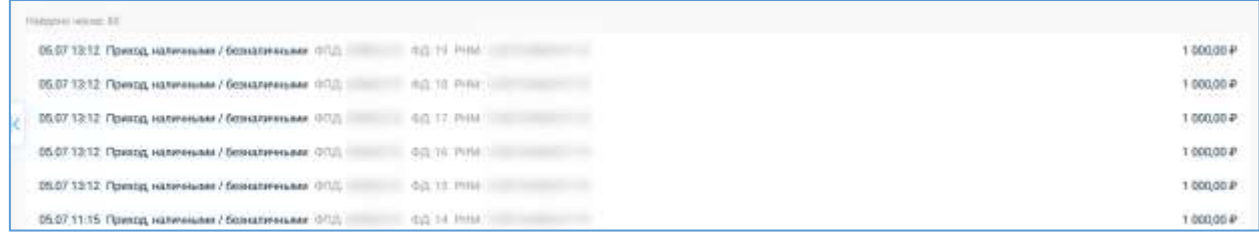

*Рисунок 56. Вкладка «Поиск чека» с отображением найденных чеков по введенным параметрам*

<span id="page-63-1"></span>По найденным чекам отображаются следующие параметры:

- Дата операции;
- Время операции;
- Тип операции;
- Фискальный признак документа (ФПД);
- Номер фискального документа (ФД);
- Регистрационный номер кассы (РНМ);
- Сумма операции в рублях.

Нажмите на интересующий документ для его просмотра. Просматриваемый документ откроется в новой вкладке. При просмотре кассового чека откроется страница с аналогичным отображением документа как на [Рисунок 20.](#page-24-0) Подробное описание страницы просмотра кассового чека приведено в пункте [1.2.1.1.6](#page-18-0) «Данные [по кассе»](#page-18-0).

### 1.3 Аналитика

Перейдите ко вкладке «Аналитика» для просмотра статистики по кассам. На вкладке «Аналитика» [\(Рисунок 57\)](#page-65-0) в виде графиков отображается следующая статистика по зарегистрированным кассам:

- Общее количество зарегистрированных касс в организации и количество касс в сети;
- Среднее количество позиций в чеке;
- Количество возвратных чеков;
- Выручка;
- Количество чеков;
- Средний чек.

Информацию о выручке, количеству чеков, среднем чеке можно получить как по всем зарегистрированным кассам организации (установив «Все кассы» в выпадающем списке «Кассы»), так и по конкретной кассе (выбрав нужную кассу в выпадающем списке «Кассы»). Для просмотра статистики за интересующий период выставите в календарях дату начала и конца периода и нажмите «Показать». Для просмотра статистики за такие периоды как сутки, неделя, месяц, квартал нажмите на соответствующую кнопку, расположенную под календарями выбора периода. При наведении мышью на конкретную точку на графике появится подсказка с датой и точным значением параметра в выбранную дату.

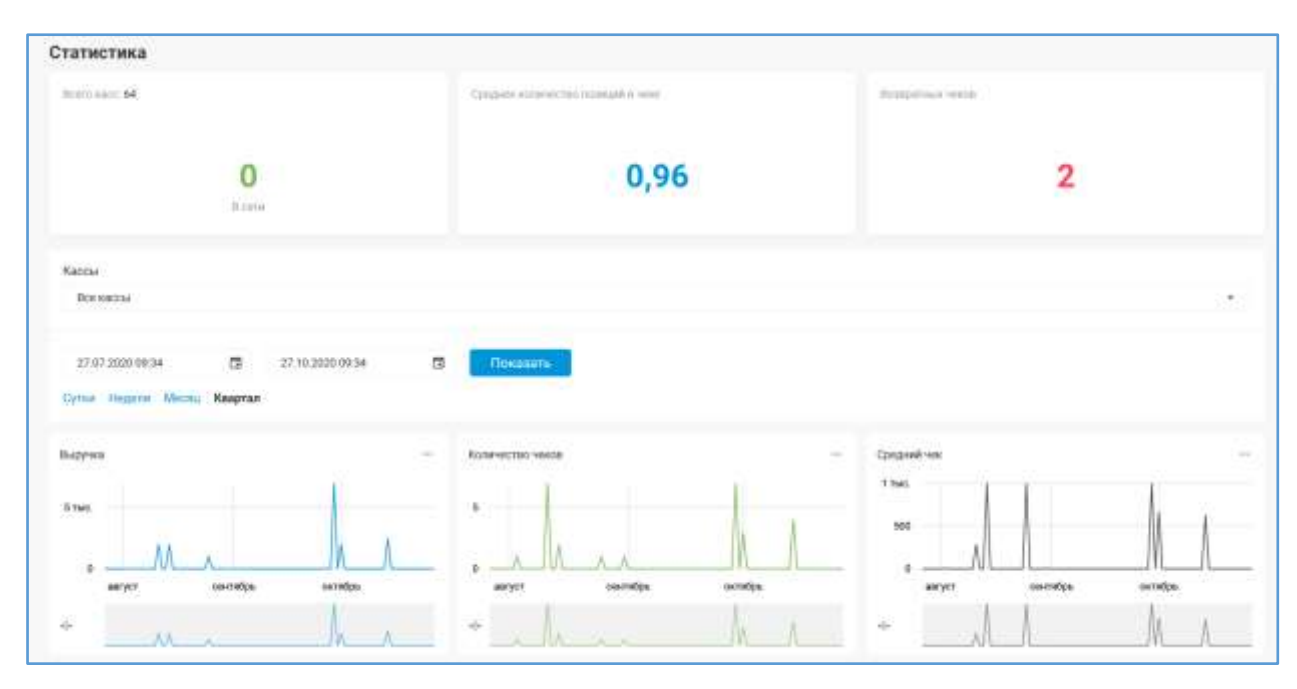

*Рисунок 57. Раздел «Аналитика»*

<span id="page-65-0"></span>Под графиками «Выручка», «Количество чеков» и «Средний чек» расположены графики, отвечающие за изменение масштаба на них. Для просмотра более подробной информации в выбранном временном интервале на графике «Выручка»/«Количество чеков»/«Средний чек» выделите нужный период с помощью значка <sup>+</sup> на графике, расположенным под интересующим.

## 1.4 Отчеты

Перейдите в раздел «Отчеты» для заказа интересующего отчета [\(Рисунок 58\)](#page-65-1).

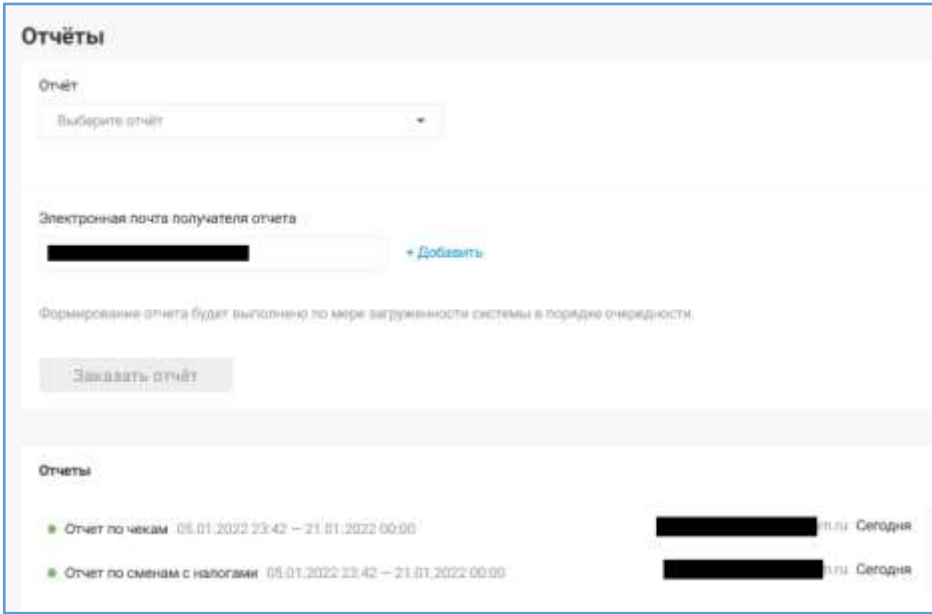

<span id="page-65-1"></span>*Рисунок 58. Раздел «Отчеты»*

В разделе «Отчёты» пользователь может заказать следующие типы отчетов, если ему предоставлен доступ к соответствующим модулям системы во вкладке «Пользователи»:

- «Отчет о зарегистрированных ККТ»;
- «Отчет об отправленных сообщениях»;
- «Отчет об активных ККТ»;
- «Отчет по закрытым сменам с налогами»;
- «Отчет по сменам с налогами»;
- «Отчет по чекам»;
- «Отчет о состоянии ККТ»;
- «Отчет по чекам с позициями»;
- «Отчет по маркировке» (Доступен только в случае подключения любого тарифа с услугой формирования отчета о переданных данных по маркированным товарам).

Подробное описание раздела «Отчеты» и заказа отчета приведено в документе «Инструкция пользователя ЛК» в разделе 5.8 «Отчеты».

Любой заказанный отчет будет отправлен на указанный адрес электронной почты в виде файла в формате \*. xslx.

# *Примечания:*

- *1) Информация о ранее заказанных отчетах во вкладке «Отчеты» [\(Рисунок 58\)](#page-65-1) и просмотр сведений по ним во всплывающем окне <Наименование отчета> доступны только пользователю, заказавшему данный отчет, и пользователю, создавшему аккаунт данной организации в личном кабинете;*
- *2) При заказе рассылки отчета на несколько адресов электронной почты все адресаты получат письмо с вложенным отчетом и ссылкой на его просмотр в личном кабинете. Но просмотр отчета по ссылке будет доступен только пользователю, заказавшему данный отчет.*

### 1.4.1 Отчёт о зарегистрированных ККТ

В заголовке отчета отображаются следующие сведения: наименование отчета, период, за который выведены данные. Отчет включает в себя поля:

- Наименование ККТ Внутреннее наименование ККТ, созданное автоматически или присвоенное пользователем;
- Регистрационный номер ККТ;
- Марка/Модель ККТ;
- Заводской номер ККТ;
- Заводской номер ФН;
- Адрес места установки ККТ Адрес торговой точки;
- Дата регистрации ККТ в ФНС;
- Регистрация / Изменение параметров;
- Дата и время отправки ФД отчета о регистрации Дата и время из отчета о регистрации кассы;
- Дата и время последнего ФД дата и время последнего документа (период фильтрации не учитывается).

# 1.4.2 Отчёт об отправленных сообщениях

В заголовке отчета отображаются следующие сведения: наименование отчета, период, за который выведены данные. Отчет включает в себя поля:

- Наименование торговой точки Внутреннее наименование торговой точки, созданное автоматически или присвоенное пользователем;
- Адрес торговой точки;
- Наименование кассы Внутреннее наименование ККТ, созданное автоматически или присвоенное пользователем;
- Регистрационный номер ККТ;
- Количество отправленных сообщений на абонентский номер.

# 1.4.3 Отчёт об активных ККТ

В отчёт попадают все ККТ, которые передавали данные в ОФД за выбранный период, с указанием даты последней активности по каждой кассе. В заголовке отчета отображаются следующие сведения: наименование отчета, период, за который выведены данные.

Отчет включает в себя поля:

- Наименование ККТ Внутреннее наименование ККТ, созданное автоматически или присвоенное пользователем;
- Регистрационный номер ККТ;
- Марка/Модель ККТ;
- Заводской номер ККТ;
- Заводской номер ФН;
- Адрес места установки ККТ Адрес торговой точки;
- Дата и время последнего ФД;
- Торговая точка;
- ID торговой точки;
- Дней с последнего ФД;
- Смена закрыта;
- Смена закрыта в;
- Предупреждения ФН Если поле принимает значение «Требуется замена», то необходимо произвести замену фискального накопителя на новый.

## 1.4.4 Отчёт по закрытым сменам с налогами

В заголовке отчета отображаются следующие сведения: наименование отчета, период, за который выведены данные.

Отчет включает в себя поля:

- ИНН;
- Группа;
- Наименование ККТ;
- Адрес места установки ККТ;
- Смена;
- Открыта;
- Закрыта;
- Сумма выручки;
- Сумма выручки наличными;
- Сумма выручки безналичными;
- Предоплата 100%;
- Предоплата;
- **Аванс**;
- Полный расчет;
- Частичный расчет и кредит;
- Передача в кредит;
- Оплата кредита;
- НДС 20%;
- НДС 18%;
- НДС 10%;
- С НДС 0%;
- без НДС;
- НДС 20/120%;
- НДС 18/118%;
- НДС 10/110%;
- НДС 5%;
- НДС 7%;
- НДС 5/105%;
- НДС 7/107%;
- Всего документов;
- Чеков Приход;
- Чеков Возврат прихода;
- Чеков Расход;
- Чеков Возврат расхода;
- Чеков коррекции;
- Сумма Прихода наличными;
- Сумма Прихода безналичными;
- Сумма Прихода предоплата;
- Сумма Прихода постоплата;
- Сумма Прихода встречным представлением;
- Сумма Расхода наличными;
- Сумма Расхода безналичными;
- Сумма Расхода предоплата;
- Сумма Расхода постоплата;
- Сумма Расхода встречным представлением;
- Сумма возврата Прихода наличными;
- Сумма возврата Прихода безналичными;
- Сумма возврата Прихода предоплата;
- Сумма возврата Прихода постоплата;
- Сумма возврата Прихода встречным представлением;
- Сумма возврата Расхода наличными;
- Сумма возврата Расхода безналичными;
- Сумма возврата Расхода предоплата;
- Сумма возврата Расхода постоплата;
- Сумма возврата Расхода встречным представлением;
- Коррекция  $+$ ;
- Коррекция Прихода наличными;
- Коррекция Прихода безналичными;
- Коррекция Прихода предоплата;
- Коррекция Прихода постоплата;
- Коррекция Прихода встречным представлением;
- Коррекция возврата  $+$ ;
- Коррекция возврата Прихода наличными;
- Коррекция возврата Прихода безналичными;
- Коррекция возврата Прихода предоплата;
- Коррекция возврата Прихода постоплата;
- Коррекция возврата Прихода встречным представлением;
- Коррекция -;
- Коррекция Расхода наличными;
- Коррекция Расхода безналичными;
- Коррекция Расхода предоплата;
- Коррекция Расхода постоплата;
- Коррекция Расхода встречным представлением;
- Коррекция возврата ;
- Коррекция возврата Расхода наличными;
- Коррекция возврата Расхода безналичными;
- Коррекция возврата Расхода предоплата;
- Коррекция возврата Расхода постоплата;
- Коррекция возврата Расхода встречным представлением;
- PHM:
- $\bullet$   $\Phi$ H:
- Серийный № ККТ;
- Наименование места установки ККТ;
- Модель ККТ.

«Отчет по закрытым сменам с налогами» содержит все адреса кассы за период.

### 1.4.5 Отчет по сменам с налогами

В заголовке отчета отображаются следующие сведения: наименование отчета, период, за который выведены данные.

Отчет включает в себя поля:

- $\bullet$   $MHH$ :
- Группа;
- Наименование ККТ;
- Адрес места установки ККТ;
- Смена;
- Открыта;
- Закрыта;
- Сумма выручки;
- Сумма выручки наличными;
- Сумма выручки безналичными;
- НДС 20%;
- НДС 18%;
- НДС 10%;
- С НДС 0%;
- без НДС;
- НДС 20/120%;
- НДС 18/118%;
- НДС 10/110%;
- НДС 5%;
- НДС 7%;
- НДС 5/105%;
- НДС 7/107%;
- Всего документов;
- Чеков Приход;
- Чеков Возврат прихода;
- Чеков Расход;
- Чеков Возврат расхода;
- Чеков коррекции;
- Сумма Прихода наличными;
- Сумма Прихода безналичными;
- Сумма Прихода предоплата;
- Сумма Прихода постоплата;
- Сумма Прихода встречным представлением;
- Сумма Расхода наличными;
- Сумма Расхода безналичными;
- Сумма Расхода предоплата;
- Сумма Расхода постоплата;
- Сумма Расхода встречным представлением;
- Сумма возврата Прихода наличными;
- Сумма возврата Прихода безналичными;
- Сумма возврата Прихода предоплата;
- Сумма возврата Прихода постоплата;
- Сумма возврата Прихода встречным представлением;
- Сумма возврата Расхода наличными;
- Сумма возврата Расхода безналичными;
- Сумма возврата Расхода предоплата;
- Сумма возврата Расхода постоплата;
- Сумма возврата Расхода встречным представлением;
- Коррекция  $+$ ;
- Коррекция Прихода наличными;
- Коррекция Прихода безналичными;
- Коррекция Прихода предоплата;
- Коррекция Прихода постоплата;
- Коррекция Прихода встречным представлением;
- Коррекция -;
- Коррекция Расхода наличными;
- Коррекция Расхода безналичными;
- Коррекция Расхода предоплата;
- Коррекция Расхода постоплата;
- Коррекция Расхода встречным представлением;
- PHM:
- ФН;
- Серийный № ККТ;
- Наименование места установки ККТ;
- Модель ККТ.

«Отчет по сменам с налогами» содержит все адреса кассы за период.

## 1.4.6 Отчёт по чекам

В заголовке отчета отображаются следующие сведения: наименование отчета, период, за который выведены данные.

- ИНН;
- PHM:
- Внутреннее наименование;
- Наименование торговой точки;
- ФН;
- Заводской номер ККТ;
- Номер автомата;
- Адрес места установки ККТ;
- Место расчетов;
- Номер смены;
- Кассир;
- ИНН кассира;
- Номер чека за смену;
- $\Phi \Pi$  No;
- ФП документа;
- Дата и время создания документа;
- Дата и время приема документа ОФД (UTC);
- Номер версии ФФД;
- Тип документа и тип операции;
- CHO;
- Тип коррекции;
- Дата корректируемого чека;
- Номер предписания;
- Сумма расчета по чеку без НДС;
- Сумма НДС по ставке  $0\%$ ;
- Сумма НДС по ставке 10%;
- Сумма НДС по ставке 18%;
- Сумма НДС по ставке 20%;
- Сумма НДС по расч. ставке  $10/110$ ;
- Сумма НДС по расч. ставке  $20/120$ ;
- $\bullet$  Сумма;
- Сумма, наличными;
- Сумма, безналичными;
- Сумма предоплатой (аванс);
- Сумма постоплатой (в кредит);
- Сумма встречным представлением (обмен);
- Предоплата  $100\%$ ;
- Частичная предоплата;
- **Аванс**;
- Полный расчет;
- Частичный расчет и кредит;
- Передача в кредит;
- Оплата кредита;
- Доп. реквизит;
- Значение доп. реквизита;
- Покупатель;
- ИНН покупателя;
- Признак агента;
- Дата, время отправки чека покупателю;
- Телефон/эл. адрес покупателя;
- Ссылка на документ (при переходе по ссылке «Перейти» осуществляется открытие чека в приложении «Личный кабинет покупателя»);
- Наименование дополнительного реквизита пользователя;
- Значение дополнительного реквизита пользователя.

### 1.4.7 Отчёт о состоянии ККТ

В заголовке отчета отображаются следующие сведения: наименование отчета, а также дата и время построения отчета. Отчет включает в себя поля:

- Организация;
- ИНН;
- $\bullet$  KIIII;
- Внутреннее имя ККТ;
- ЗН ККТ (заводской номер ККТ);
- PHM;
- $\bullet$  Homep  $\Phi H$ ;
- Модель ФН;
- Дата активации ФН;
- Дата окончания ФН (по временному ресурсу);
- Количество ФД;
- Память ФН заполнена;
- Дата деактивации ККТ в ЛК ОФД;
- Дата окончания договора;
- Название торговой точки;
- Адрес места расчетов;
- Версия ФФД;
- Модель ККТ;
- Версия ККТ;
- Дата и время последнего ФД;
- Смена превысила 24 часа (да смена открыта дольше 24 часов, нет смена открыта менее 24 часов);
- Дата получения отчета о регистрации/перерегистрации;
- Дата формирования отчета о регистрации/перерегистрации;
- Заполненность ФН, %;
- Место расчетов;
- Статус регистрации;
- CHO;
- Признак установки принтера в автомате;
- Признак АС БСО;
- Признак шифрования;
- Признак автоматического режима;
- Признак ККТ для расчетов только в Интернет;
- Продажа подакцизного товара;
- Признак расчетов за услуги;
- Признак проведения азартных игр;
- Признак проведения лотереи;
- Признак агента;
- Наименование пользователя;
- ИНН пользователя;
- Адрес сайта ФНС;
- Адрес электронной почты отправителя чека;
- Номер автомата;
- Признак автономного режима;
- Признак торговли маркированными товарами;
- Ломбард;
- Страхование;
- Ресурс ключей ФП;
- Состояние в ФНС;
- Номер последнего ФД с ошибкой ФЛК;
- Дата последнего ФД с ошибкой ФЛК.

#### 1.4.8 Отчёт по чекам с позициями

В заголовке отчета отображаются следующие сведения: наименование отчета, период, а также время начала и окончания построения отчета.

- Регистрационный номер ККТ;
- Номер ФН;
- Номер чека;
- Кассир;
- Дата и время пробития документа;
- Тип документа и тип операции;
- Тип коррекции;
- Дата корректируемого чека;
- Номер предписания;
- Признак способа расчета;
- Сумма по чеку наличными;
- Сумма по чеку безналичными;
- Тип позиции;
- Позиция;
- Цена;
- Количество;
- $\bullet$  Сумма;
- Сумма НДС по ставке 20%;
- Сумма НДС по ставке 18%;
- Сумма НДС по ставке  $10\%$ ;
- Сумма НДС по ставке  $20/120$ ;
- Сумма НДС по ставке 18/118;
- Сумма НДС по ставке  $10/110$ ;
- Сумма НДС по ставке 0;
- Сумма налогом не облагается;
- Признак агента предмета расчета;
- Тел. оператора перевода;
- Операция платежного агента;
- Тел. платежного агента;
- Тел. оператора по приему платежей;
- Наименование оператора перевода;
- Адрес оператора перевода;
- ИНН оператора перевода;
- Поставщик;
- Тел. поставщика;
- ИНН поставщика;
- Доп. реквизит предмета расчета;
- Телефон/эл. адрес покупателя;
- Ссылка на документ (при переходе по ссылке «Перейти» осуществляется открытие чека в приложении «Личный кабинет покупателя»).

# 1.4.9 Отчет по маркировке

Данный отчет доступен пользователю, в случае подключения им на любой период тарифа с услугой формирования отчета о переданных данных по маркированным товарам.

В заголовке отчета отображаются следующие сведения: наименование отчета, период построения отчета.

- Торговая точка;
- Регистрационный номер ККТ;
- Номер ФН;
- Номер версии ФДД;
- Номер чека;
- Кассир;
- Дата и время;
- Признак расчета;
- Сумма по чеку (БСО) наличными;
- Признак предмета расчета;
- Наименование предмета расчета;
- Цена за единицу предмета расчета с учетом скидок и наценок;
- Количество предмета расчета;
- Стоимость предмета расчета с учетом скидок и наценок;
- Сумма расчета по чеку без НДС;
- Сумма расчета по чеку с НДС по ставке  $0\%$ ;
- Сумма НДС чека по ставке 10%;
- Сумма НДС по ставке 20%;
- Сумма НДС по ставке  $20/120$ ;
- Сумма НДС по ставке  $10/110$ ;
- Дата и время отправки в ЦРПТ;
- Статус приема документа;
- Код товара;
- KT GS1.M;
- КТ КМК;
- $\bullet$  KT H;
- Адрес расчетов;
- Ссылка на документ (при переходе по ссылке «Перейти» осуществляется открытие чека в приложении «Личный кабинет покупателя»);
- Результат проверки сведений о товаре.

#### 1.4.10 Отчёт по чекам с ошибками

В заголовке отчета отображаются следующие сведения: наименование отчета, период, за который выведены данные.

- $\bullet$   $MHH$ :
- PHM;
- Внутреннее наименование;
- Наименование торговой точки;
- ФН;
- Заводской номер ККТ;
- Номер автомата;
- Адрес места установки ККТ;
- Место расчетов;
- Номер смены;
- Кассир;
- ИНН кассира;
- Номер чека за смену;
- $\Phi \Pi$  No;
- ФП документа;
- Дата и время создания документа;
- Дата и время приема документа ОФД (UTC);
- Номер версии ФФД;
- Тип документа и тип операции;
- CHO:
- Тип коррекции;
- Дата корректируемого чека;
- Номер предписания;
- Сумма расчета по чеку без НДС;
- Сумма НДС по ставке  $0\%$ ;
- Сумма НДС по ставке  $10\%$ ;
- Сумма НДС по ставке 18%;
- Сумма НДС по ставке 20%;
- Сумма НДС по расч. ставке  $10/110$ ;
- Сумма НДС по расч. ставке  $20/120$ ;
- Сумма;
- Сумма, наличными;
- Сумма, безналичными;
- Сумма предоплатой (аванс);
- Сумма постоплатой (в кредит);
- Сумма встречным представлением (обмен);
- Предоплата  $100\%$ ;
- Частичная предоплата;
- **Аванс**;
- Полный расчет;
- Частичный расчет и кредит;
- Передача в кредит;
- Оплата кредита;
- Доп. реквизит;
- Значение доп. реквизита;
- Покупатель;
- ИНН покупателя;
- Признак агента;
- Телефон/эл. адрес покупателя;
- Код ошибки ФНС;
- Описание ошибки.

# 1.4.11 Статистика отправки электронных чеков

В заголовке отчета отображаются следующие сведения: наименование отчета, период, за который выведены данные.

- Наименование торговой точки;
- Адрес расчетов;
- Наименование кассы;
- Регистрационный номер ККТ;
- Заводской номер ККТ;
- Количество отправленных сообщений на абонентский номер;
- Количество чеков с телефоном покупателя;
- Количество отправленных Email;
- Количество чеков с Email покупателя.

## 1.4.12 Отчет по сменам с реквизитом пользователя

В заголовке отчета отображаются следующие сведения: наименование отчета, период, за который выведены данные.

- ИНН:
- PHM;
- $\bullet$   $\Phi$ H;
- Серийный № ККТ;
- Наименование ККТ;
- Адрес места установки ККТ;
- Смена;
- Открыта;
- Закрыта;
- Сумма выручки с НДС;
- Значение дополнительного реквизита пользователя (1086);
- НДС 20%;
- НДС 10% ;
- С НДС 0%;
- без НДС;
- Чеков Приход;
- Чеков Возврат прихода;
- Сумма возврата Прихода наличными;
- Сумма возврата Прихода безналичными;
- Наименование места установки ККТ.